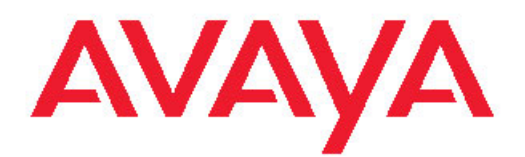

# **Administering Modular Messaging Web Client**

November 2009

<span id="page-1-0"></span>© 2009 Avaya Inc.

All Rights Reserved.

#### **Notice**

While reasonable efforts were made to ensure that the information in this document was complete and accurate at the time of printing, Avaya Inc. can assume no liability for any errors. Changes and corrections to the information in this document might be incorporated in future releases.

#### **Documentation disclaimer**

Avaya Inc. is not responsible for any modifications, additions, or deletions to the original published version of this documentation unless such modifications, additions, or deletions were performed by Avaya. Customer and/or End User agree to indemnify and hold harmless Avaya, Avaya's agents, servants and employees against all claims, lawsuits, demands and judgments arising out of, or in connection with, subsequent modifications, additions or deletions to this documentation to the extent made by the Customer or End User.

#### **Link disclaimer**

Avaya Inc. is not responsible for the contents or reliability of any linked Web sites referenced elsewhere within this documentation, and Avaya does not necessarily endorse the products, services, or information described or offered within them. We cannot guarantee that these links will work all the time and we have no control over the availability of the linked pages.

#### **Warranty**

Avaya Inc. provides a limited warranty on this product. Refer to your sales agreement to establish the terms of the limited warranty. In addition, Avaya's standard warranty language, as well as information regarding support for this product, while under warranty, is available through the Avaya Support Web site: <http://www.avaya.com/support>

#### **Licenses**

USE OR INSTALLATION OF THE PRODUCT INDICATES THE END USER'S ACCEPTANCE OF THE TERMS SET FORTH HEREIN AND THE GENERAL LICENSE TERMS AVAILABLE ON THE AVAYA WEB SITE [http://www.avaya.com/support/LicenseInfo/](http://www.avaya.com/support/licenseinfo/) ("GENERAL LICENSE TERMS"). IF YOU DO NOT WISH TO BE BOUND BY THESE TERMS, YOU MUST RETURN THE PRODUCT(S) TO THE POINT OF PURCHASE WITHIN TEN (10) DAYS OF DELIVERY FOR A REFUND OR CREDIT.

Avaya grants End User a license within the scope of the license types described below. The applicable number of licenses and units of capacity for which the license is granted will be one (1), unless a different number of licenses or units of capacity is specified in the Documentation or other materials available to End User. "Designated Processor" means a single stand-alone computing device. "Server" means a Designated Processor that hosts a software application to be accessed by multiple users. "Software" means the computer programs in object code, originally licensed by Avaya and ultimately utilized by End User, whether as stand-alone Products or pre-installed on Hardware. "Hardware" means the standard hardware Products, originally sold by Avaya and ultimately utilized by End User.

#### **License type(s)**

Designated System(s) License (DS). End User may install and use each copy of the Software on only one Designated Processor, unless a different number of Designated Processors is indicated in the Documentation or other materials available to End User. Avaya may require the Designated Processor(s) to be identified by type, serial number, feature key, location or other specific designation, or to be provided by End User to Avaya through electronic means established by Avaya specifically for this purpose.

Concurrent User License (CU). End User may install and use the Software on multiple Designated Processors or one or more Servers, so long as only the licensed number of Units are accessing and using the Software at any given time. A "Unit" means the unit on which Avaya, at its sole discretion, bases the pricing of its licenses and can be,

without limitation, an agent, port or user, an e-mail or voice mail account in the name of a person or corporate function (e.g., webmaster or helpdesk), or a directory entry in the administrative database utilized by the Product that permits one user to interface with the Software. Units may be linked to a specific, identified Server.

Named User License (NU). Customer may: (i) install and use the Software on a single Designated Processor or Server per authorized Named User (defined below); or (ii) install and use the Software on a Server so long as only authorized Named Users access and use the Software. "Named User," means a user or device that has been expressly authorized by Avaya to access and use the Software. At Avaya's sole discretion, a "Named User" may be, without limitation, designated by name, corporate function (e.g., webmaster or helpdesk), an e-mail or voice mail account in the name of a person or corporate function, or a directory entry in the administrative database utilized by the Product that permits one user to interface with the Product.

Shrinkwrap License (SR). With respect to Software that contains elements provided by third party suppliers, End User may install and use the Software in accordance with the terms and conditions of the applicable license agreements, such as "shrinkwrap" or "clickwrap" license accompanying or applicable to the Software ("Shrinkwrap License"). The text of the Shrinkwrap License will be available from Avaya upon End User's request (see "Third-party Components" for more information).

#### **Copyright**

Except where expressly stated otherwise, the Product is protected by copyright and other laws respecting proprietary rights. Unauthorized reproduction, transfer, and or use can be a criminal, as well as a civil, offense under the applicable law.

#### **Third-party components**

Certain software programs or portions thereof included in the Product may contain software distributed under third party agreements ("Third Party Components"), which may contain terms that expand or limit rights to use certain portions of the Product ("Third Party Terms"). Information identifying Third Party Components and the Third Party Terms that apply to them is available on the Avaya Support Web site: <http://www.avaya.com/support/ThirdPartyLicense/>

#### **Preventing toll fraud**

"Toll fraud" is the unauthorized use of your telecommunications system by an unauthorized party (for example, a person who is not a corporate employee, agent, subcontractor, or is not working on your company's behalf). Be aware that there can be a risk of toll fraud associated with your system and that, if toll fraud occurs, it can result in substantial additional charges for your telecommunications services.

#### **Avaya fraud intervention**

If you suspect that you are being victimized by toll fraud and you need technical assistance or support, call Technical Service Center Toll Fraud Intervention Hotline at +1-800-643-2353 for the United States and Canada. For additional support telephone numbers, see the Avaya Support Web site: <http://www.avaya.com/support/>

Suspected security vulnerabilities with Avaya Products should be reported to Avaya by sending mail to: securityalerts@avaya.com.

#### **Trademarks**

Avaya, the Avaya logo, andModular Messaging, are either registered trademarks or trademarks of Avaya Inc. in the United States of America and/or other jurisdictions.

All other trademarks are the property of their respective owners.

#### **Downloading documents**

For the most current versions of documentation, see the Avaya Support Web site:<http://www.avaya.com/support>

#### **Contact Avaya Support**

Avaya Inc. provides a telephone number for you to use to report problems or to ask questions about your product. The support telephone number is 1-800-242-2121 in the United States. For additional support telephone numbers, see the Avaya Web site: [http://](http://www.avaya.com/support) [www.avaya.com/support](http://www.avaya.com/support)

### **Contents**

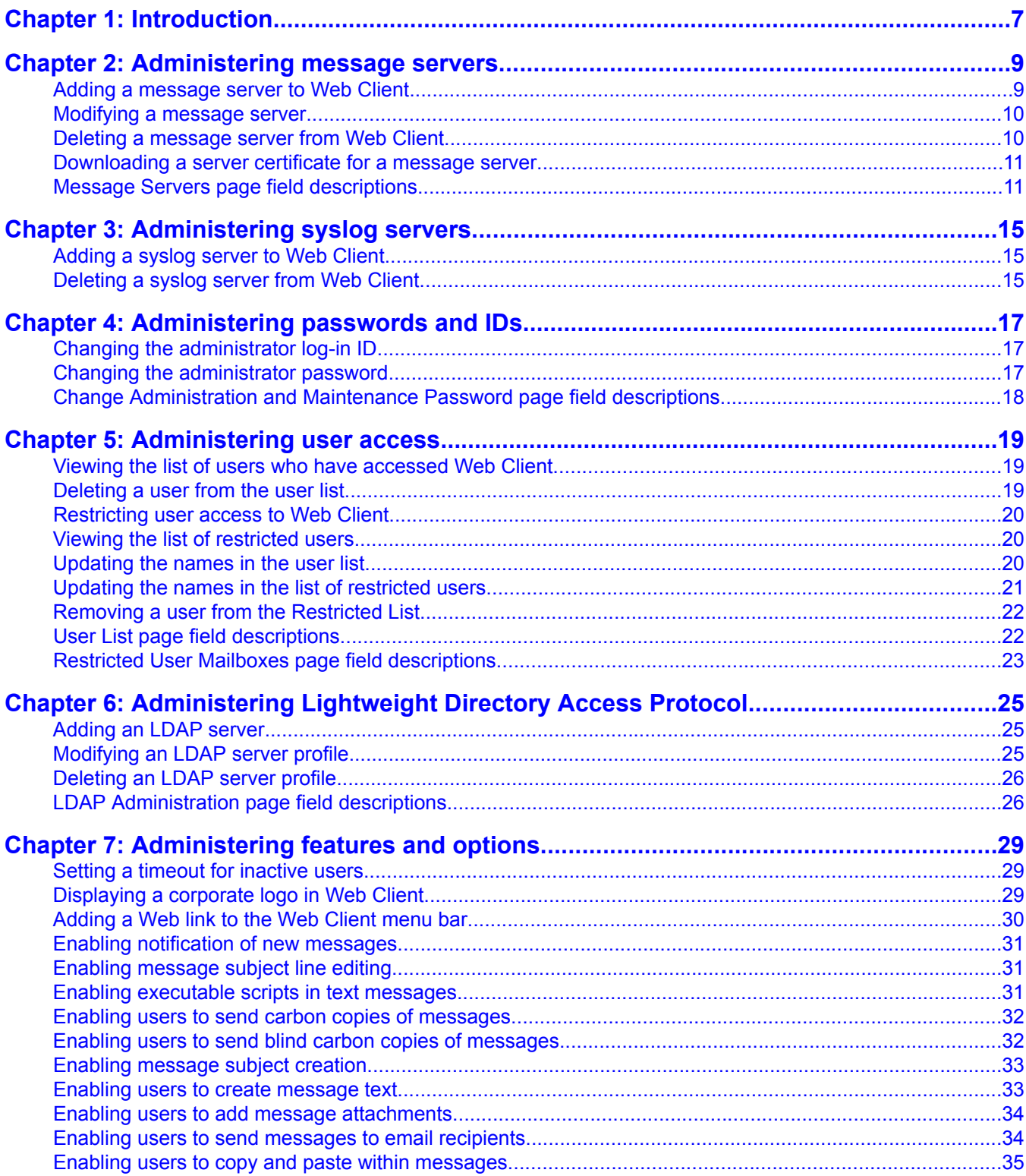

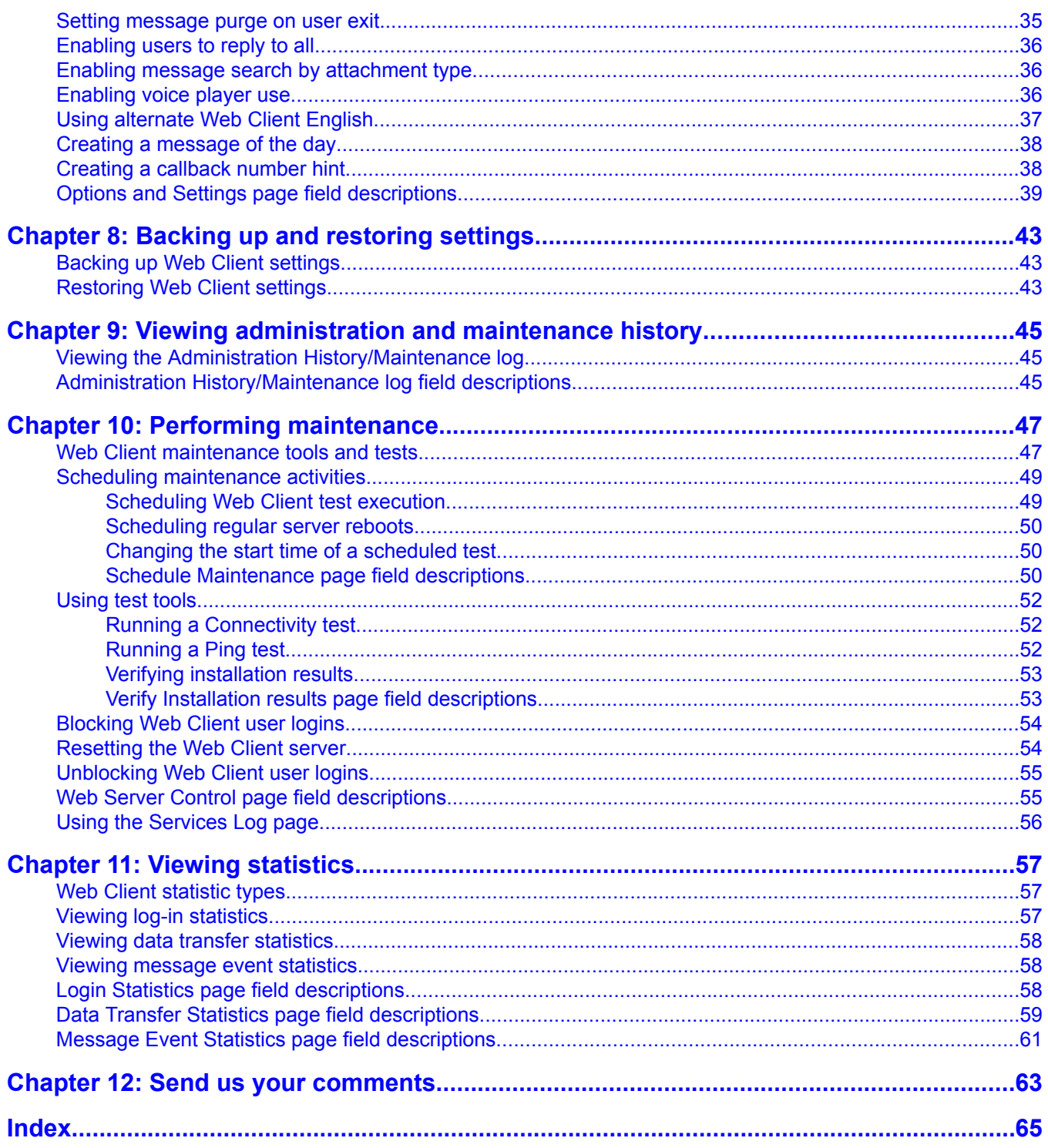

# <span id="page-6-0"></span>**Chapter 1: Introduction**

You can use the AvayaModular Messaging Web Client Administration and Maintenance pages to:

- Administer message servers and user lists
- Administer options and settings
- Change log-in IDs and passwords
- Use maintenance tools and logs
- Monitor system usage

Introduction

# <span id="page-8-0"></span>**Chapter 2: Administering message servers**

## **Adding a message server to Web Client**

In order for users to check messages using Web Client, you must add the message servers on which Modular Messaging mailboxes reside.

- 1. Go to **Administration** > **Message Servers** .
- 2. On the Message Servers page, complete the **Message Server Name (or IP Address)** field, and click **Add**. The system verifies that:
	- - No server with the same fully qualified server name exists in the list of message servers.
		- The Web server and message server can connect.
- 3. If you want to add an alias for the message server, enter a value in the **Alias** field.
- 4. Enter the name or IP address of Voice Server (MAS) you want to use with Web Client. This field is mandatory, if you have set the LDAP port to "Authenticated Only" for the MSS in the MSS administration page.

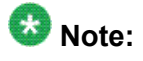

If LDAP port is set to "Authenticated Only" then system displays the message "This field is mandatory because LDAP port is set to "Authenticated Only" mode for this message server".

- 5. If you want to add a Web Subscriber Options site to this message server, complete the following fields:
	- **Protocol**
	- **WSO URL**
	- **Port Number**
- 6. Click **Submit**.

### **Related topics:**

[Modifying](#page-9-0) a message server on page 10

<span id="page-9-0"></span>Message Servers page field [descriptions](#page-10-0) on page 11

## **Modifying a message server**

- 1. Go to **Administration** > **Message Servers** .
- 2. On the Message Servers page, select the message server that you want to modify, and click **Modify**.
- 3. If you want to add an alias for the message server, enter a value in the **Alias** field.
- 4. Enter the name or IP address of Voice Server (MAS) you want to use with Web Client. This field is mandatory, if you have set the LDAP port to "Authenticated Only" for the MSS in the MSS administration page.

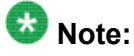

If LDAP port is set to "Authenticated Only" then system displays the message "This field is mandatory because LDAP port is set to "Authenticated Only" mode for this message server".

- 5. If you want to add a Web Subscriber Options site to this message server, complete the following fields:
	- **Protocol**
	- **WSO URL**
	- **Port Number**
- 6. Click **Submit**.

### **Related topics:**

Adding a [message](#page-8-0) server to Web Client on page 9 Message Servers page field [descriptions](#page-10-0) on page 11

## **Deleting a message server from Web Client**

- 1. Go to **Administration** > **Message Servers** .
- 2. On the Message Servers page, select the message server that you want to delete from the list of administered servers, and click **Delete**.

<span id="page-10-0"></span>Message Servers page field descriptions on page 11

## **Downloading a server certificate for a message server**

When you add or modify a message server, the system automatically attempts to download a server certificate. If a server certificate is present, that server can use secure Lightweight Directory Access Protocol (LDAP) for database searches. If the system cannot automatically download a server certificate, you can download a certificate manually.

- 1. Go to **Administration** > **Message Servers** .
- 2. On the Message Servers page, select the message server for which you want to download a server certificate, and click **Get Certificate**. The system either updates the server list to indicate that a certificate has been downloaded for that server or displays a message indicating that a certificate cannot be downloaded.

### **Related topics:**

Database searches using LDAP Message Servers page field descriptions on page 11

# **Message Servers page field descriptions**

The Message Servers page lists the Message Storage Servers (MSSs) currently administered for Web Client use and allows you to add, modify, and delete message servers.

The following table lists the fields that provide information about the message servers currently administered for Web Client.

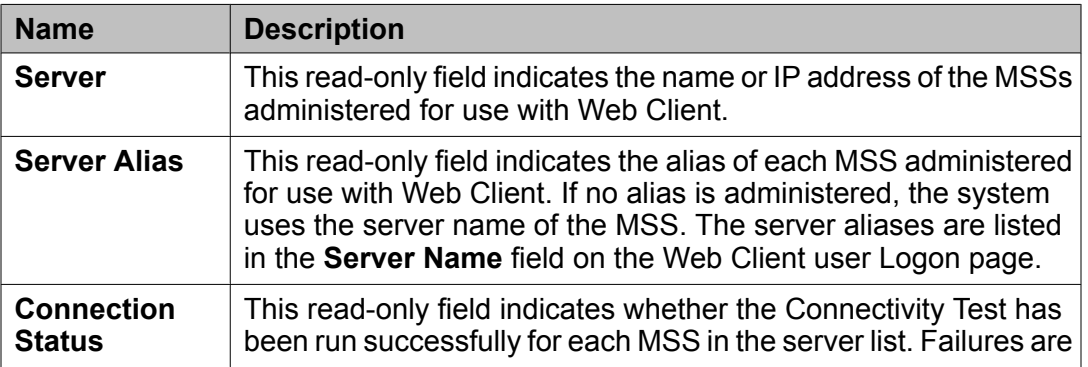

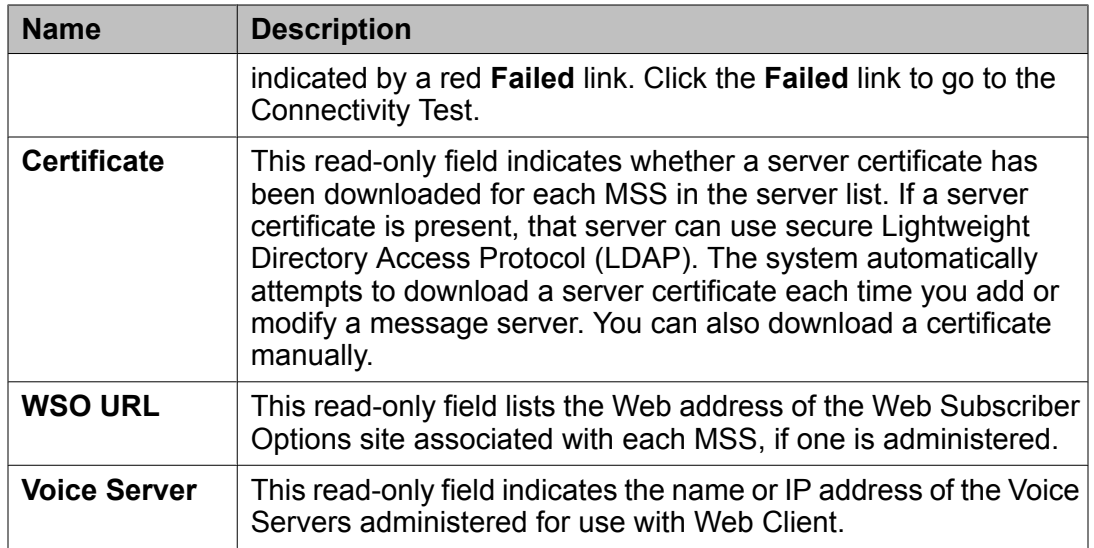

Use the following fields to add or modify a message server for Web Client.

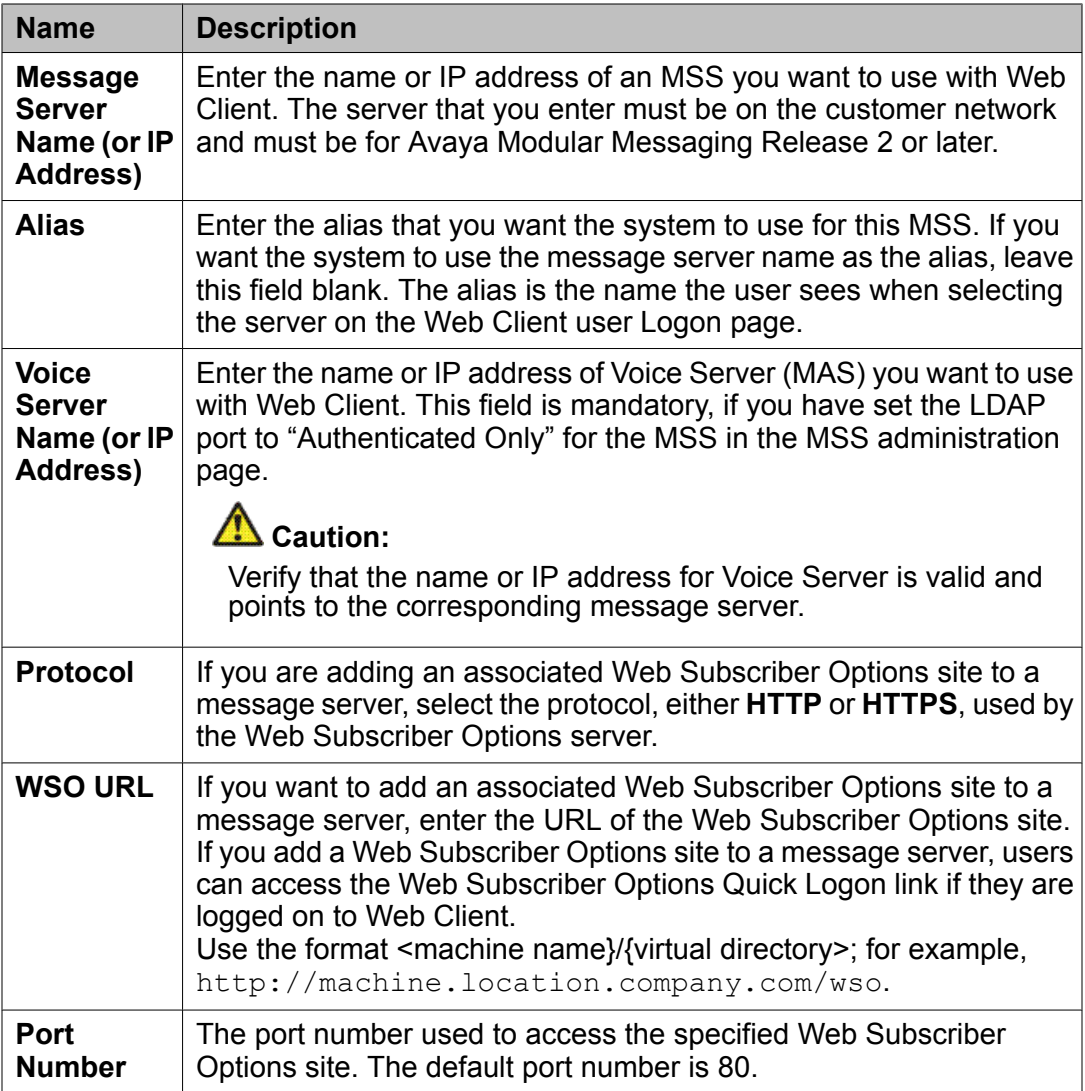

Adding a [message](#page-8-0) server to Web Client on page 9 [Modifying](#page-9-0) a message server on page 10

Administering message servers

# <span id="page-14-0"></span>**Chapter 3: Administering syslog servers**

## **Adding a syslog server to Web Client**

The SysLog Servers page lists the SysLog Servers currently administered for Web Client use and allows you to add and delete syslog servers.

- 1. Go to **Administration** > **SysLog Servers** .
- 2. On the SysLog Servers page, complete the **SysLog Server Name (or IP Address)** field, and click **Add**.

The system verifies that no server with the same fully qualified server name exists in the list of syslog servers.

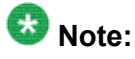

After you add the new Syslog server, you must reset the web server for the changes to take effect.

## **Deleting a syslog server from Web Client**

- 1. Go to **Administration** > **SysLog Servers** .
- 2. On the SysLog Servers page, select the message server that you want to delete from the list of administered servers, and click **Delete**.

Administering syslog servers

# <span id="page-16-0"></span>**Chapter 4: Administering passwords and IDs**

# **Changing the administrator log-in ID**

- 1. Go to **Administration** > **Change Login ID or Password** .
- 2. On the Change Administration and Maintenance Password page, enter a new login name in the **Login ID** field.
- 3. Click **Submit**.

### **Related topics:**

Change [Administration](#page-17-0) and Maintenance Password page field descriptions on page 18

## **Changing the administrator password**

- 1. Go to **Administration** > **Change Login ID or Password** .
- 2. Complete the fields on the Change Administration and Maintenance Password page.
- 3. Click **Submit**.

### **Related topics:**

Change [Administration](#page-17-0) and Maintenance Password page field descriptions on page 18

# <span id="page-17-0"></span>**Change Administration and Maintenance Password page field descriptions**

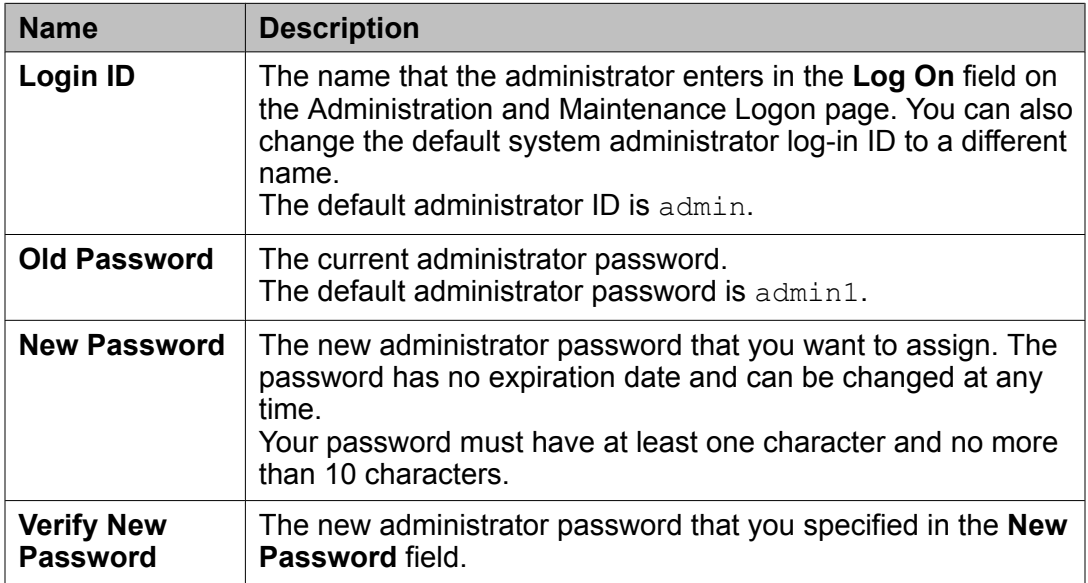

### **Related topics:**

Changing the [administrator](#page-16-0) log-in ID on page 17 Changing the [administrator](#page-16-0) password on page 17

# <span id="page-18-0"></span>**Chapter 5: Administering user access**

## **Viewing the list of users who have accessed Web Client**

- 1. Go to **Administration** > **User List** .
- 2. View the list that displays on the User List page.

**Related topics:**

User List page field [descriptions](#page-21-0) on page 22

## **Deleting a user from the user list**

Deleting a user from the user list does not restrict the user's access to Web Client. To prevent a user from logging in to Web Client, delete the user, and then add the user to the restricted list.

- 1. Go to **Administration** > **User List** .
- 2. On the User List page, place a check in the first column of the user you want to delete, and click **Delete**.

### **Related topics:**

User List page field [descriptions](#page-21-0) on page 22

## <span id="page-19-0"></span>**Restricting user access to Web Client**

Avaya recommends that you restrict user access to Web Client if the Modular Messaging mailbox is being used improperly or you suspect a security issue.

### **Prerequisites**

- Before you can restrict access for a user, you must delete that user from the user list.
- Because Web Client does not validate the mailboxes that you enter on this page, you must first verify the name or mailbox number of the user on the Modular Messaging system.
- 1. Go to **Administration** > **User List** .
- 2. Click **View Restriction List**.
- 3. On the Restricted User Mailboxes page, complete the fields to specify the user that you want to restrict.
- 4. Click **Add Restriction**.

### **Related topics:**

Restricted User Mailboxes page field [descriptions](#page-22-0) on page 23

## **Viewing the list of restricted users**

- 1. Go to **Administration** > **User List** , and click **View Restriction List**.
- 2. View the list that displays on the Restricted User Mailboxes page.

### **Related topics:**

Restricted User Mailboxes page field [descriptions](#page-22-0) on page 23

## **Updating the names in the user list**

Updating the names in the user list can be very slow, especially if the user list is long. You should only update the names in cases when it is necessary. For example, if a Modular Messaging administration change results in a change in the names associated with user

<span id="page-20-0"></span>mailboxes, you might want to update the names in the user list. You can also update a name by deleting the name from the user list and then having the system automatically update the name when the user logs on to Web Client again.

## **Warning:**

If you delete a user from the list and have the system automatically update the name when the user logs on, you lose the log-in history for that user.

Go to **Administration** > **User List** , and click **Update Names**.

### **Related topics:**

User List page field [descriptions](#page-21-0) on page 22

## **Updating the names in the list of restricted users**

Updating the names in the restricted user list can be very slow, especially if the list of restricted users is long. You should only update the names in cases when it is necessary. For example, if a Modular Messaging administration change results in a change in the names associated with user mailboxes, you might want to update the names in the restricted list. You can also update a name by deleting the name from the restricted user list and then re-adding the updated name, rather than having the system update all the names in the restricted user list.

If you are upgrading the Web Client software from the 3.0 release or earlier releases, you need to update names in order to populate the names column.

- 1. Go to **Administration** > **User List** .
- 2. Click **View Restriction List**.
- 3. Click **Update Names**.

### **Related topics:**

Restricted User Mailboxes page field [descriptions](#page-22-0) on page 23

## <span id="page-21-0"></span>**Removing a user from the Restricted List**

If you want a restricted user to be able to log in to Web Client again, remove that user from the restricted list.

- 1. Go to **Administration** > **User List** .
- 2. Click **View Restriction List**.
- 3. Place a check in the first column of the user that you want to remove from the restriction list, click **Delete**, and click **Return to User List**.

### **Related topics:**

Restricted User Mailboxes page field [descriptions](#page-22-0) on page 23

## **User List page field descriptions**

The User List, which displays the Modular Messaging users who have logged in to Web Client, contains the following columns.

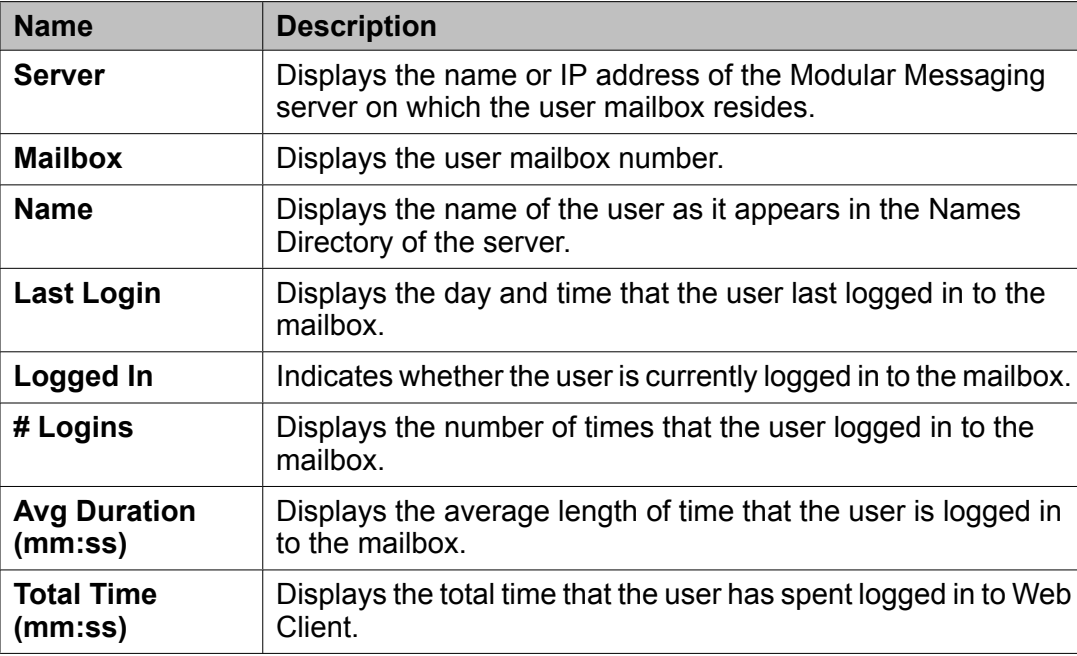

### **Related topics:**

Viewing the list of users who have [accessed](#page-18-0) Web Client on page 19

<span id="page-22-0"></span>[Updating](#page-19-0) the names in the user list on page 20 [Deleting](#page-18-0) a user from the user list on page 19

## **Restricted User Mailboxes page field descriptions**

The Restricted User Mailboxes page lists the users currently restricted from logging in to Web Client.

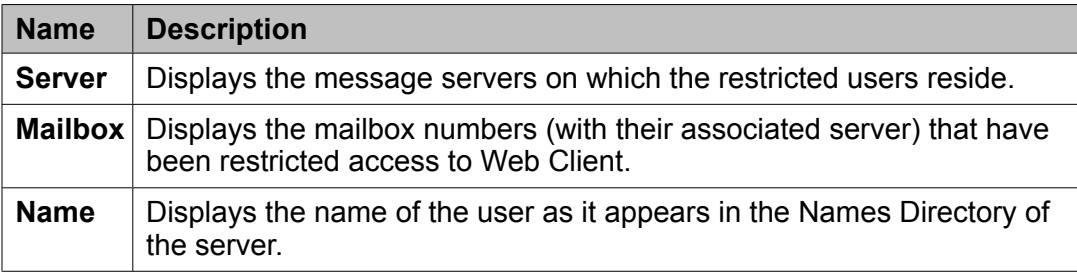

### **Related topics:**

Viewing the list of [restricted](#page-19-0) users on page 20 [Restricting](#page-19-0) user access to Web Client on page 20 [Removing](#page-21-0) a user from the Restricted List on page 22 Updating the names in the list of [restricted](#page-20-0) users on page 21 Administering user access

# <span id="page-24-0"></span>**Chapter 6: Administering Lightweight Directory Access Protocol**

## **Adding an LDAP server**

- 1. Go to **Administration** > **LDAP Administration** , and click **Add**.
- 2. Complete the fields on the LDAP Administration page.
- 3. Click **Submit** to save the LDAP server information.

### **Related topics:**

LDAP [Administration](#page-25-0) page field descriptions on page 26

# **Modifying an LDAP server profile**

- 1. Go to **Administration** > **LDAP Administration** .
- 2. On the LDAP Administration page, select the LDAP server that you want to modify, and then click **Modify**.
- 3. Modify the fields that you want to change.
- 4. Click **Submit** to save the updated LDAP server information.

### **Related topics:**

LDAP [Administration](#page-25-0) page field descriptions on page 26

# <span id="page-25-0"></span>**Deleting an LDAP server profile**

- 1. Go to **Administration** > **LDAP Administration** .
- 2. On the LDAP Administration page, select the LDAP server that you want to delete, and then click **Delete**.
- 3. When prompted to confirm that you want to delete the server, click **OK**.

### **Related topics:**

LDAP Administration page field descriptions on page 26

# **LDAP Administration page field descriptions**

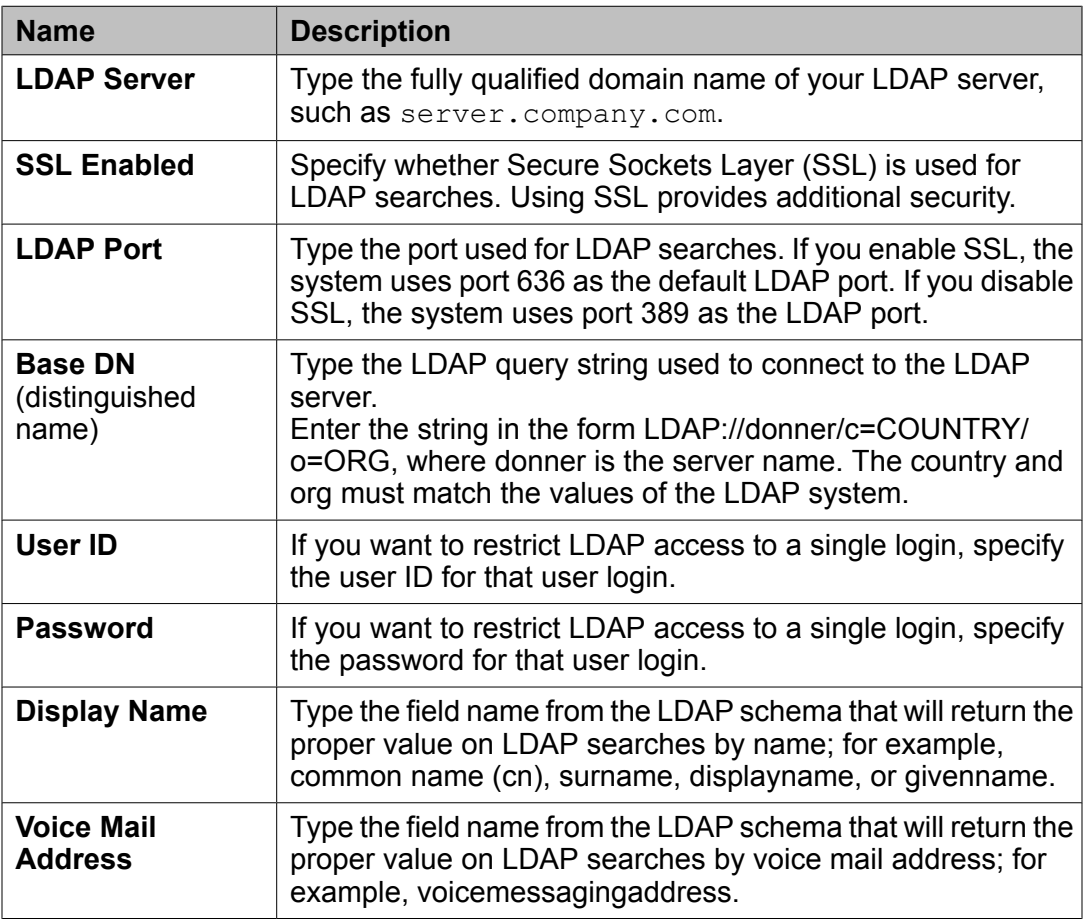

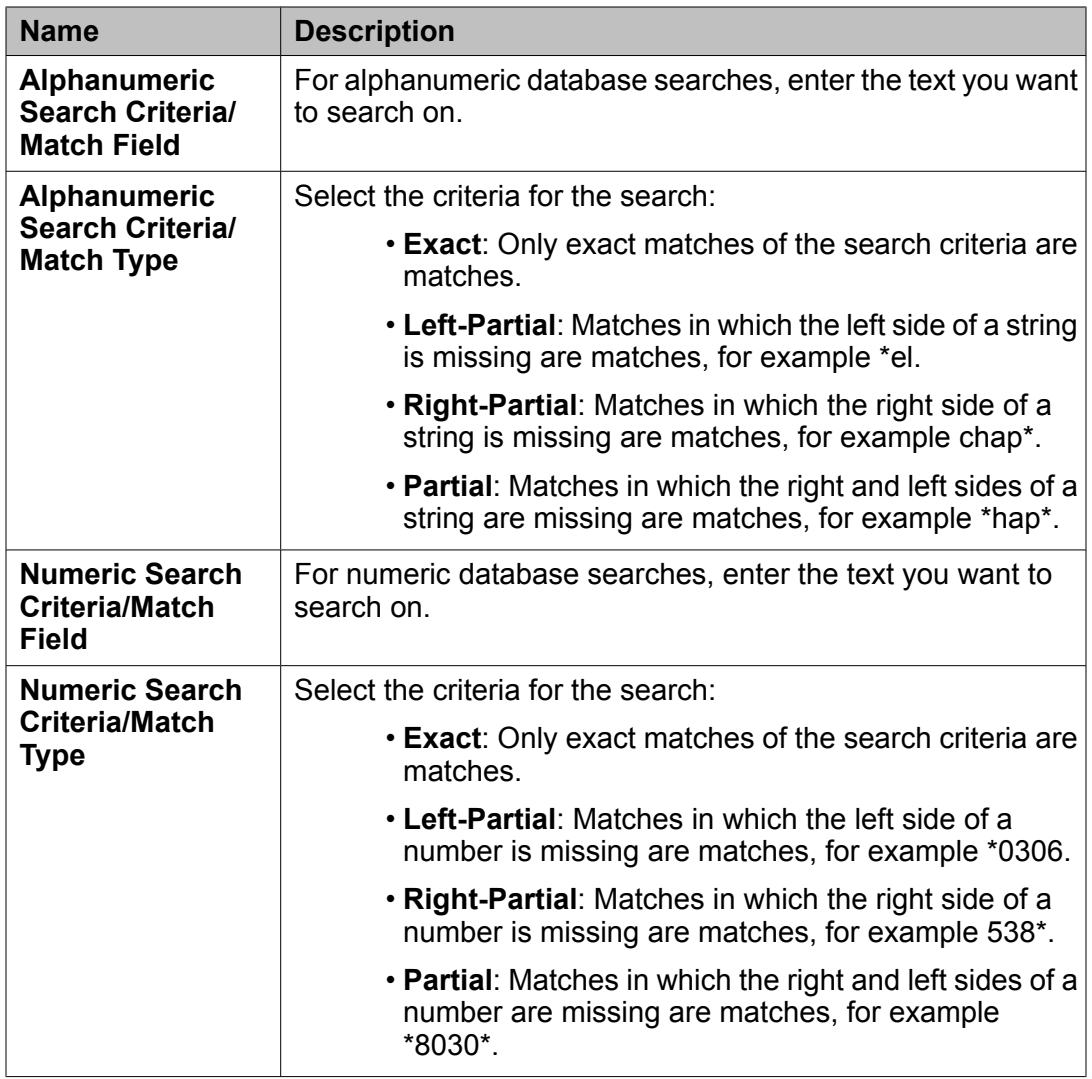

[Adding](#page-24-0) an LDAP server on page 25 [Modifying](#page-24-0) an LDAP server profile on page 25 Administering Lightweight Directory Access Protocol

# <span id="page-28-0"></span>**Chapter 7: Administering features and options**

# **Setting a timeout for inactive users**

- 1. On the Options and Settings page, go to **Administration** > **Options and Settings** .
- 2. Complete the **Web Server Timeout** field.
- 3. Click **Submit Changes**.

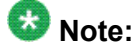

You can also change the server timeout from IIS. To change the server timeout from the IIS, go to **IIS Manager > WebClientAppPool > Shutdown worker processes after being idle for (time in minutes)**. The server timeout in the IIS is effective only after all users on the system are idle for the time defined in the IIS.

### **Related topics:**

Options and Settings page field [descriptions](#page-38-0) on page 39

## **Displaying a corporate logo in Web Client**

### **Prerequisites**

Make sure that you have a corporate logo in a .gif file. For best results, your logo file should be 158 pixels long by 54 pixels high (the same size as the default logo). If your logo is larger than the existing logo, the image might appear distorted.

- 1. On the Web Client server, navigate to the images directory and locate the CustomLogo.gif file; for example, *drive*:\ProgramFiles\Avaya\webmsg \images.
- 2. Rename the existing CustomLogo.gif file to save it.
- <span id="page-29-0"></span>3. Copy your corporate logo file to the images directory, and rename your logo file to CustomLogo.gif.
- 4. Go to **Administration** > **Options and Settings** .
- 5. On the Options and Settings page, select **Display a custom logo** in the **Choose Corporate Logo** field.
- 6. Click **Submit Changes**.

Options and Settings page field [descriptions](#page-38-0) on page 39

# **Adding a Web link to the Web Client menu bar**

Web Client provides a Web Link feature that allows you to add an intranet or Internet URL to the Web Client user interface for quick access. If you use this feature, a link to the site that you specify is added to the menu bar on each page of the Web Client user interface.

- 1. Go to **Administration** > **Options and Settings** .
- 2. On the Options and Settings page, complete the following fields:
	- **Assign URL Link**
	- **Assign Web Link Label**
- 3. Click **Submit Changes**.

### **Related topics:**

## <span id="page-30-0"></span>**Enabling notification of new messages**

Enable this feature to allow users to set message notification options in the Web Client user interface.

- 1. Go to **Administration** > **Options and Settings** .
- 2. On the Options and Settings page, check the **Enable new message notification** check box.
- 3. Click **Submit Changes**.

### **Related topics:**

Options and Settings page field [descriptions](#page-38-0) on page 39

## **Enabling message subject line editing**

If you enable this feature, users can edit the subject line of Modular Messaging messages they receive in their Web Client Inboxes.

- 1. Go to **Administration** > **Options and Settings** .
- 2. On the Options and Settings page, check the **Enable subject edit** check box.
- 3. Click **Submit Changes**.

### **Related topics:**

Options and Settings page field [descriptions](#page-38-0) on page 39

## **Enabling executable scripts in text messages**

By default, Web Client restricts the execution of scripts that are contained within received text messages. If you want to enable executable scripts on the client desktop, you can change this setting.

<span id="page-31-0"></span>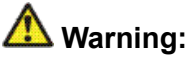

Enabling executable scripts can threaten system security by opening the user computer to cross-site scripting attacks by hackers.

- 1. Go to **Administration** > **Options and Settings** .
- 2. On the Options and Settings page, check the **Enable Executable Scripting in Text Messages** check box.
- 3. Click **Submit Changes**.

### **Related topics:**

Options and Settings page field [descriptions](#page-38-0) on page 39

## **Enabling users to send carbon copies of messages**

Enable this feature to allow users to send a carbon copy (Cc) of messages they create.

- 1. Go to **Administration** > **Options and Settings** .
- 2. On the Options and Settings page, check the **Allow Cc** check box.
- 3. Click **Submit Changes**.

### **Related topics:**

Options and Settings page field [descriptions](#page-38-0) on page 39

## **Enabling users to send blind carbon copies of messages**

Enable this feature to allow users to send a blind carbon copy (Bcc) of messages they create.

- 1. Go to **Administration** > **Options and Settings** .
- 2. On the Options and Settings page, check the **Allow Bcc** check box.
- 3. Click **Submit Changes**.

<span id="page-32-0"></span>Options and Settings page field [descriptions](#page-38-0) on page 39

## **Enabling message subject creation**

If you enable this feature, users can create a subject for a message they are sending.

- 1. Go to **Administration** > **Options and Settings** .
- 2. On the Options and Settings page, check the **Allow Subject** check box.
- 3. Click **Submit Changes**.

### **Related topics:**

Options and Settings page field [descriptions](#page-38-0) on page 39

## **Enabling users to create message text**

Enable this feature to allow users to add text for a message they are creating.

- 1. Go to **Administration** > **Options and Settings** .
- 2. On the Options and Settings page, check the **Allow Message Text** check box.
- 3. Click **Submit Changes**.

### **Related topics:**

## <span id="page-33-0"></span>**Enabling users to add message attachments**

Enable this feature to allow users to add attachments to a message.

- 1. Go to **Administration** > **Options and Settings** .
- 2. On the Options and Settings page, check the **Allow Attachments** check box.
- 3. Click **Submit Changes**.

**Related topics:**

Options and Settings page field [descriptions](#page-38-0) on page 39

## **Enabling users to send messages to email recipients**

Enable this feature to allow users to send messages to external email addresses (addresses that are not for Modular Messaging mailboxes).

- 1. Go to **Administration** > **Options and Settings** .
- 2. On the Options and Settings page, check the **Allow email addresses in To** check box.
- 3. Click **Submit Changes**.

### **Related topics:**

## <span id="page-34-0"></span>**Enabling users to copy and paste within messages**

Enable this feature to allow users to copy message attachments or paste content from the clipboard to a message.

- 1. Go to **Administration** > **Options and Settings** .
- 2. On the Options and Settings page, check the **Allow message copy/paste** check box.
- 3. Click **Submit Changes**.

### **Related topics:**

Options and Settings page field [descriptions](#page-38-0) on page 39

## **Setting message purge on user exit**

Select this option if you want the system to purge messages from the users' Deleted folder each time a user logs off or the user's Web Client session times out.

- 1. Go to **Administration** > **Options and Settings** .
- 2. On the Options and Settings page, check the **Purge Messages on exit** check box.
- 3. Click **Submit Changes**.

### **Related topics:**

# <span id="page-35-0"></span>**Enabling users to reply to all**

Enable this feature if you want users to be able to reply to all when responding to a message.

- 1. Go to **Administration** > **Options and Settings** .
- 2. On the Options and Settings page, check the **Allow Reply All** check box.
- 3. Click **Submit Changes**.

**Related topics:**

Options and Settings page field [descriptions](#page-38-0) on page 39

## **Enabling message search by attachment type**

Enable this feature if you want users to be able to search their messages for messages with a particular type of attachment.

- 1. Go to **Administration** > **Options and Settings** .
- 2. On the Options and Settings page, check the **Allow search by attachment type** check box.
- 3. Click **Submit Changes**.

#### **Related topics:**

Options and Settings page field [descriptions](#page-38-0) on page 39

## **Enabling voice player use**

This option allows users to record and play voice messages through the sound card on their computers rather than on their telephones. Users can use Avaya Voice Player or another local

<span id="page-36-0"></span>player such as Windows Media Player. After you enable this option, you must specify which voice player features you want users to be able to access.

- 1. Go to **Administration** > **Options and Settings** .
- 2. On the Options and Settings page, check the **Enable Voice Player** check box.
- 3. Select the voice player features you want users to be able to access.
- 4. Specify how the voice player will be downloaded.
- 5. Click **Submit Changes**.

### **Related topics:**

Options and Settings page field [descriptions](#page-38-0) on page 39

# **Using alternate Web Client English**

You can specify to change the Web Client user interface so that it displays an alternate set of English strings. This alternate form of English is focused on voice mail. For example, if you enable this option, the users' primary mailbox folder is labeled Voicemail instead of Inbox.

- 1. Go to **Administration** > **Options and Settings** .
- 2. On the Options and Settings page, check the **Use Secure Web Client (English) string set** check box.
- 3. Click **Submit Changes**.

### **Related topics:**

# <span id="page-37-0"></span>**Creating a message of the day**

Creating a message of the day is useful if you want to alert users to scheduled system maintenance or a change to system settings. The message you create displays at the top of the Web Client user Logon page.

- 1. Go to **Administration** > **Options and Settings** .
- 2. On the Options and Settings page, complete the **Message of the Day** field.
- 3. Click **Submit Changes**.

When users go to the Web Client user Logon page, the message you specify displays at the top of the page.

### **Related topics:**

Options and Settings page field [descriptions](#page-38-0) on page 39

## **Creating a callback number hint**

You can provide users with a hint about the required format for callback numbers, for example, dialing 9 for an external number. The hint that you create displays below the **Callback Number** field in the Web Client user interface.

- 1. Go to **Administration** > **Options and Settings** .
- 2. On the Options and Settings page, complete the **Callback Number Hint** field.
- 3. Click **Submit Changes**.

### **Related topics:**

<span id="page-38-0"></span>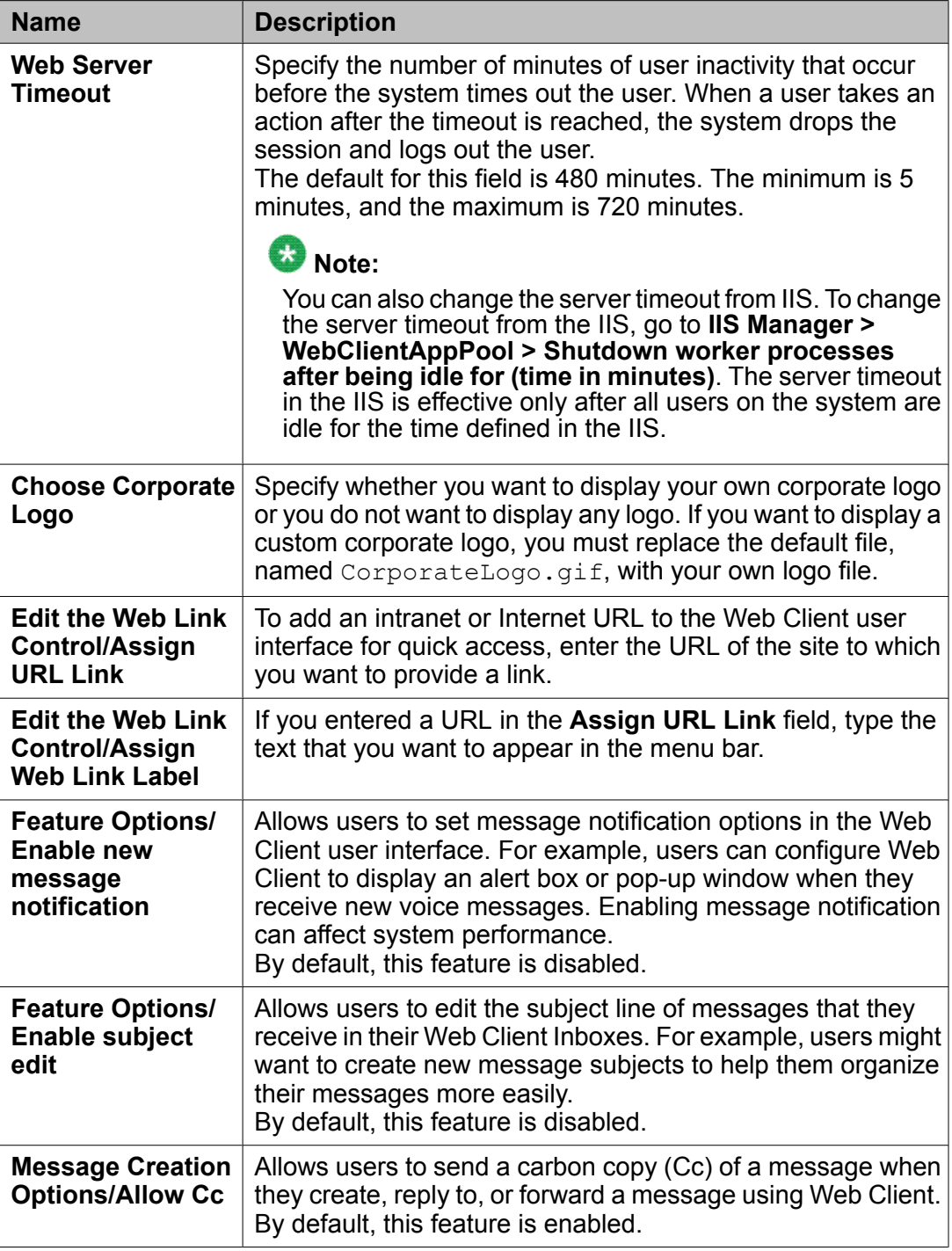

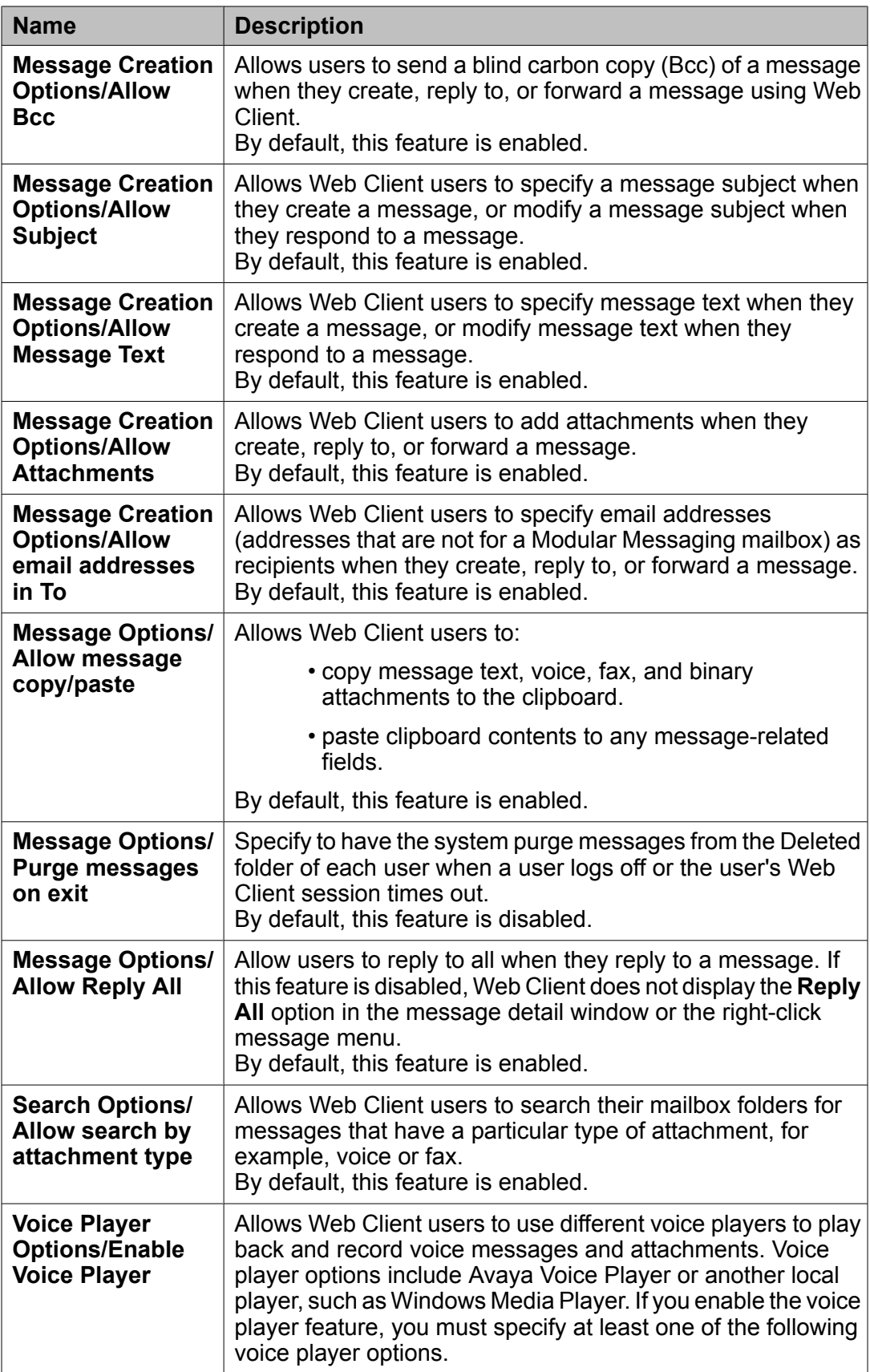

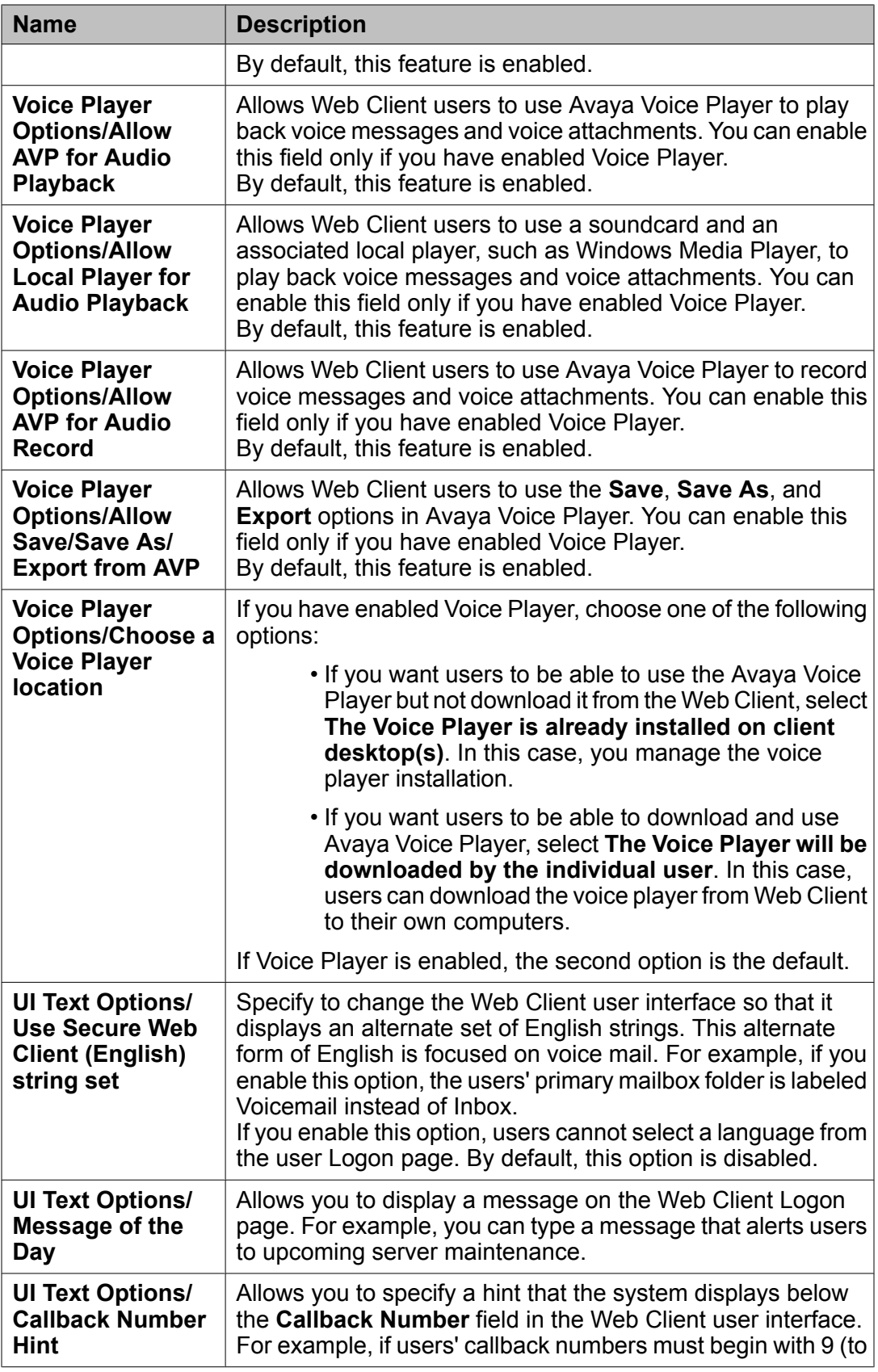

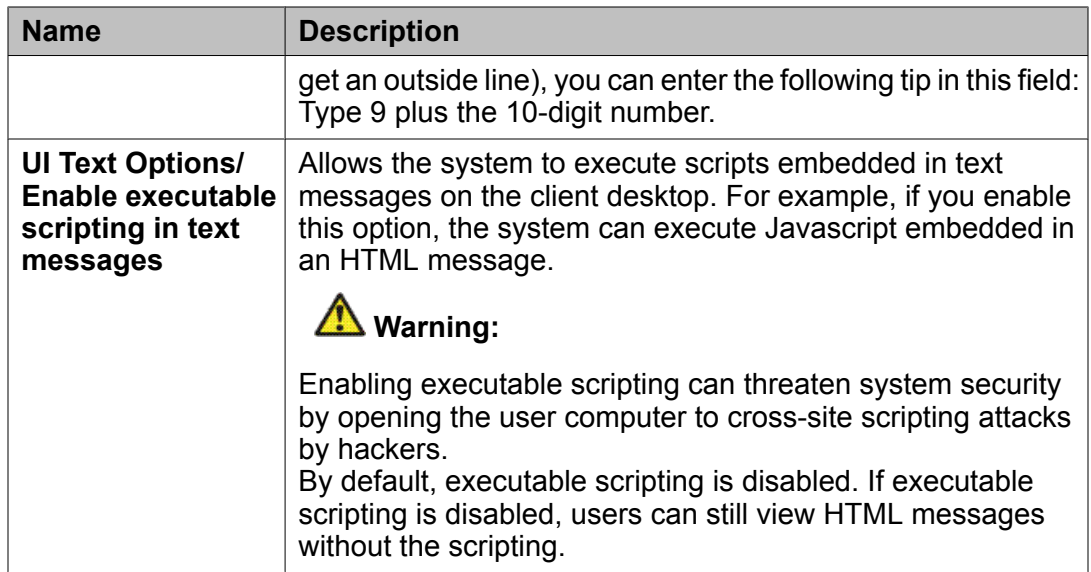

Setting a timeout for [inactive](#page-28-0) users on page 29 [Displaying](#page-28-0) a corporate logo in Web Client on page 29 [Adding](#page-29-0) a Web link to the Web Client menu bar on page 30 Enabling [notification](#page-30-0) of new messages on page 31 Enabling [message](#page-30-0) subject line editing on page 31 Enabling [executable](#page-30-0) scripts in text messages on page 31 Enabling users to send carbon copies of [messages](#page-31-0) on page 32 Enabling users to send blind carbon copies of [messages](#page-31-0) on page 32 Enabling [message](#page-32-0) subject creation on page 33 Enabling users to create [message](#page-32-0) text on page 33 Enabling users to add message [attachments](#page-33-0) on page 34 Enabling users to send [messages](#page-33-0) to email recipients on page 34 Enabling users to copy and paste within [messages](#page-34-0) on page 35 Setting [message](#page-34-0) purge on user exit on page 35 [Enabling](#page-35-0) users to reply to all on page 36 Enabling message search by [attachment](#page-35-0) type on page 36 [Enabling](#page-35-0) voice player use on page 36 Using [alternate](#page-36-0) Web Client English on page 37 Creating a [message](#page-37-0) of the day on page 38

[Creating](#page-37-0) a callback number hint on page 38

# <span id="page-42-0"></span>**Chapter 8: Backing up and restoring settings**

## **Backing up Web Client settings**

The Message Servers, User List, and Options and Settings pages allow you back up the page settings. Backing up page settings allows you to restore settings if you experience a loss of data.

- 1. Go to the page for which you want to back up data.
- 2. Click **Backup**, and then click **OK** when prompted to confirm.
- 3. When the message displays that the backup is complete, click **OK**.

### **Related topics:**

Message Servers page field [descriptions](#page-10-0) on page 11 User List page field [descriptions](#page-21-0) on page 22 Options and Settings page field [descriptions](#page-38-0) on page 39

## **Restoring Web Client settings**

The Message Servers, User List, and Options and Settings pages allow you restore data if you experience a loss of system data. If a backup for the page is not available, the system defaults are restored.

- 1. Go to the page for which you want to restore data.
- 2. Click **Restore**, and then click **OK** when prompted to confirm.
- 3. When the message displays that the restore is complete, click **OK**.

Message Servers page field [descriptions](#page-10-0) on page 11 User List page field [descriptions](#page-21-0) on page 22 Options and Settings page field [descriptions](#page-38-0) on page 39

# <span id="page-44-0"></span>**Chapter 9: Viewing administration and maintenance history**

## **Viewing the Administration History/Maintenance log**

You can view Web Client administration and maintenance activities in the Administration History/Maintenance log.

Go to **Administration** > **Administration History/Maintenance Log** .

### **Related topics:**

Administration History/Maintenance log field descriptions on page 45

## **Administration History/Maintenance log field descriptions**

The Administration History/Maintenance log, which tracks Web Client administration and maintenance activities, contains the following columns.

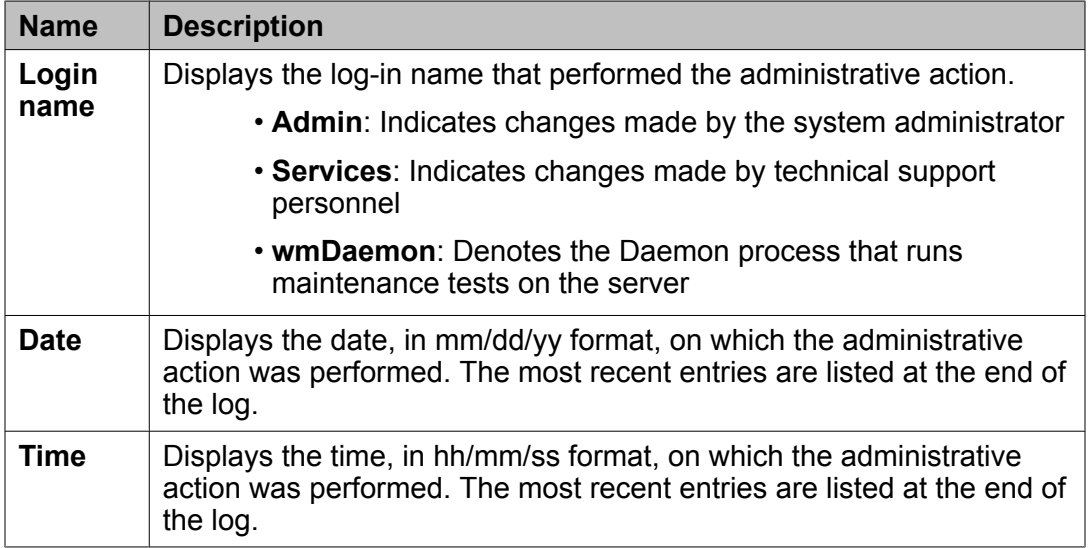

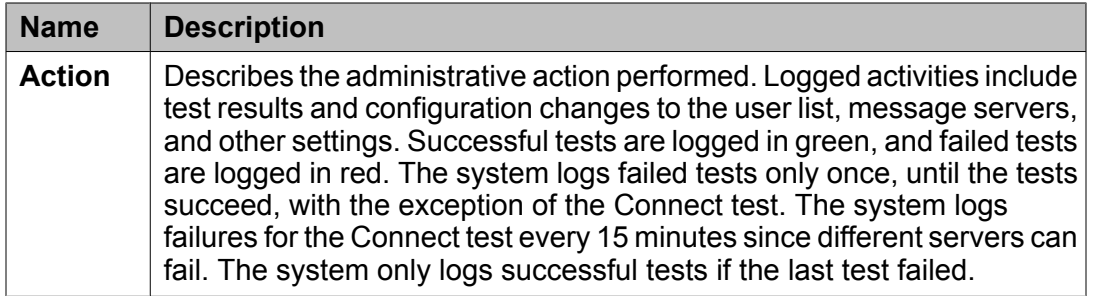

Viewing the Administration [History/Maintenance](#page-44-0) log on page 45

# <span id="page-46-0"></span>**Chapter 10: Performing maintenance**

## **Web Client maintenance tools and tests**

Web Client includes the following maintenance tools and tests. You can schedule the execution of tests or run tests or tools manually.

If you are working from the local computer that is the Web server, you can access some of the test tools from the Modular Messaging Web Client program group by clicking **Start** > **Programs** > **Avaya Modular Messaging Web Client Tools** .

### **CPU Availability**

Use the CPU Availability test to monitor the number of times in a row that the Central Processing Unit (CPU) of the server is at or near 100% usage. If the system reaches a specified number of times, the system automatically reboots. You can view the status of this test on the Schedule Maintenance page.

### **IIS test**

Use the IIS test to monitor the Internet Information Services (IIS) to ensure that it is functioning properly. If an IIS problem is found, the system can perform an IIS restart or system reboot to attempt to correct the problem. You can schedule this test on the Schedule Maintenance page.

### **Connectivity**

Use the Connectivity test to verify the connection between the Web Client and the message servers that you administer for Web Client. The test also verifies the following:

- The name and IP address of the Web Client server is valid.
- The Web server is configured for network access.
- IIS is running on the Web server.
- A connection to the message servers exists.

You can run this test manually from the Tools page or from the desktop of the Web Client Web server. You can also use the Schedule Maintenance page to set an interval for executing this test automatically. The system executes this test every 15 minutes by default but you can change the frequency.

Running the test repeatedly could produce different results due to possible intermittent network problems.

## **Note:**

If the Connectivity test fails for some but not all message servers, run the Ping test for each message server to determine if a problem exists with the network connection of the message

server. If the Connectivity test fails for all message servers, check the network connection of the Web Client server.

### **Install Verify (Ivy)**

Use the Ivy test to verify that all necessary files are installed. Verification takes several minutes. You can run this test manually from the Tools page or from the desktop of the Web Client Web server. You can also schedule the test to run automatically on the Schedule Maintenance page.

If you run the test from the Tools page, you can create a baseline, which records the current warnings and errors. The next time you run the test, you can choose to view only the new warnings and errors that have occurred since you last ran the test.

## **A** Caution:

Your Web Client Web server must use the date format of mm/dd/yyyy in order for the Ivy tool to correctly display errors.

### **Ping**

Use the Ping test to verify connections between the Web server and its desktop clients. The Ping test can also test for connections between the Web server and any other computer. The Ping test can fail for the following reasons:

- Incorrect domain name server (DNS) entry
- TCP/IP problems
- Network problems

You can run this test from the Tools page.

## $\bullet$  Note:

If the Ping test fails for a computer, you can run the test again for another computer to determine if the problem exists with the computer or the Web server. You can also run the Ping test using the IP address rather than the name of a computer. If the test with the IP address succeeds, the DNS settings are wrong for the computer. If the test with the IP address fails, a problem exists with the computer or with the network. Contact the appropriate administrator for assistance.

### **Web Server Control tool**

Use the Web Server Control tool to block users from logging on to the Web Client server for a specified period of time or to reset the Web server, which logs off all users from the system immediately. This tool is useful when you want to shut down the system to perform maintenance tasks, such as upgrading the server.

A reset typically takes 1 or 2 minutes. Any attempts to access this page while the server is in the process of resetting causes an error to be displayed until the reset is complete. When Web Client and Web Subscriber Options are installed on the same server, resetting the Web server also blocks users from logging on to Web Subscriber Options.

You can access this tool from the Web Server Control page.

# <span id="page-48-0"></span> **Note:**

You can also log off all users by going to **Programs > Avaya Modular Messaging Web Client Tools > Reset Web Server** on the Web Client server.

### **Services Log tool**

Use the Services Log tool to document general information about services and maintenance activities. The information you enter is written to a text file named wmService.log, located in the Data directory.

You can access this tool from the Services Log page.

### **Related topics:**

Running a [Connectivity](#page-51-0) test on page 52 [Running](#page-51-0) a Ping test on page 52 Verifying [installation](#page-52-0) results on page 53 [Blocking](#page-53-0) Web Client user logins on page 54 Using the [Services](#page-55-0) Log page on page 56

# **Scheduling maintenance activities**

## **Scheduling Web Client test execution**

You can schedule certain Web Client tests to run automatically at intervals that you specify. These tests include the CPU Availability, IIS, Connect, and IVY tests. You can also run most of these tests manually from the Tests page.

- 1. Go to **Administration** > **Schedule Maintenance** .
- 2. On the Schedule Maintenance page, complete the fields necessary to schedule the test that you want the system to execute automatically.
- 3. Click **Submit**.

### **Related topics:**

Web Client [maintenance](#page-46-0) tools and tests on page 47 Schedule [Maintenance](#page-49-0) page field descriptions on page 50

## <span id="page-49-0"></span>**Scheduling regular server reboots**

If you are experiencing system problems on a regular basis, you can have the system periodically reboot the Windows 2003 server. Automatically rebooting the server is not required for normal server usage.

- 1. Go to **Administration** > **Schedule Maintenance** .
- 2. On the Schedule Maintenance page, complete the **Select Interval** field next to **Periodic Server Reboot**.
- 3. Click **Submit**.

### **Related topics:**

Schedule Maintenance page field descriptions on page 50

## **Changing the start time of a scheduled test**

- 1. Go to **Administration** > **Schedule Maintenance** .
- 2. On the Schedule Maintenance page, click the **Next Run Time** of the test that you want to reschedule.
- 3. In the Set Next Run Time dialog box, complete the fields on the page.
- 4. Click **OK**.

### **Related topics:**

Web Client [maintenance](#page-46-0) tools and tests on page 47 Schedule Maintenance page field descriptions on page 50

## **Schedule Maintenance page field descriptions**

The Schedule Maintenance page contains the following fields, which allow you to schedule and view the status of each maintenance test and activity. You can also perform many of these tests manually from the Test page.

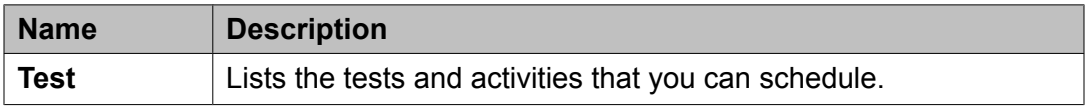

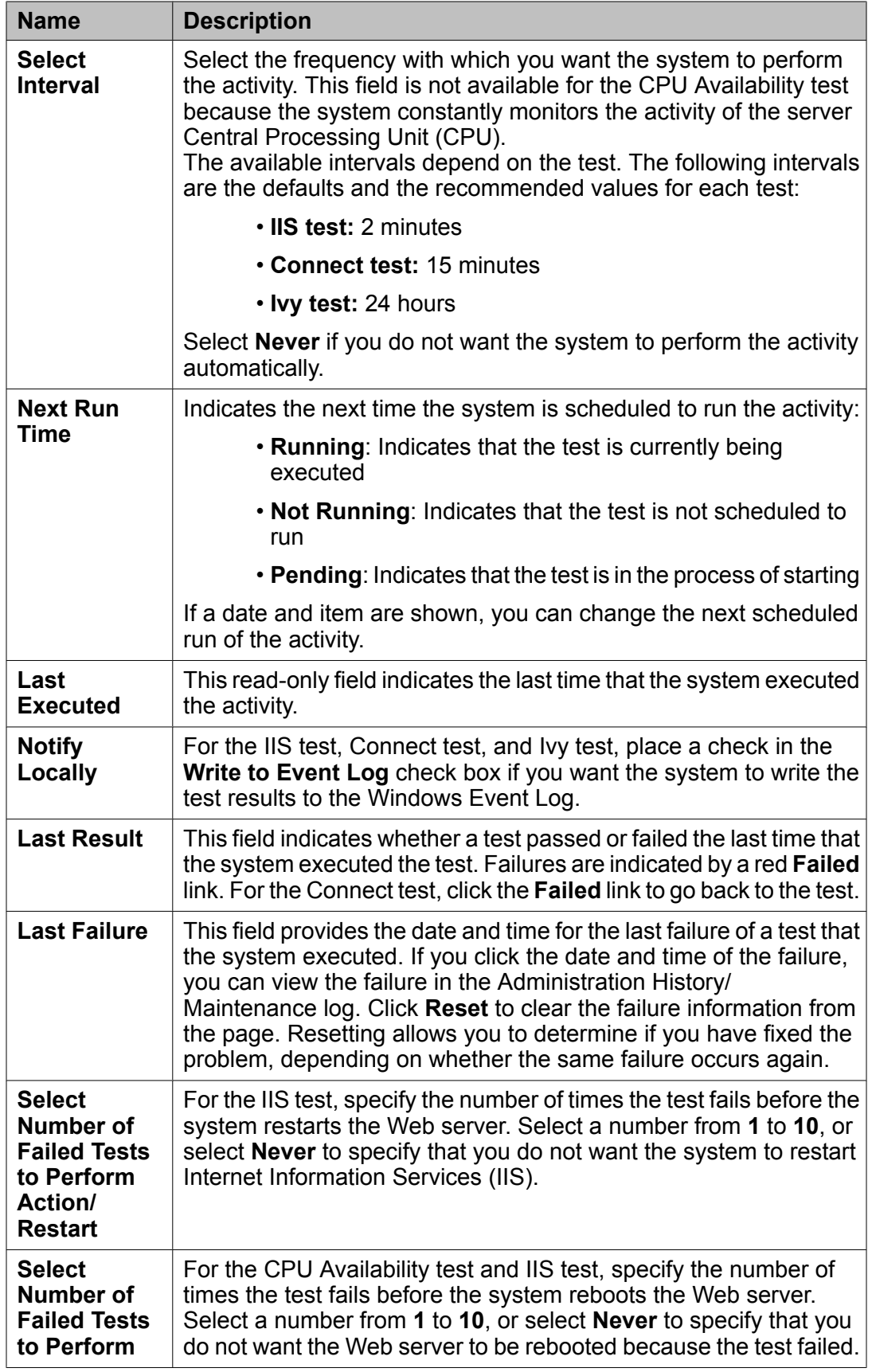

<span id="page-51-0"></span>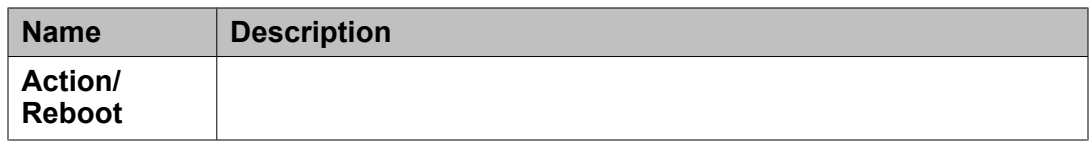

Web Client [maintenance](#page-46-0) tools and tests on page 47 [Scheduling](#page-48-0) Web Client test execution on page 49 Changing the start time of a [scheduled](#page-49-0) test on page 50 [Scheduling](#page-49-0) regular server reboots on page 50

## **Using test tools**

## **Running a Connectivity test**

- 1. Go to **Maintenance** > **Tools** > **Connectivity Test** .
- 2. Complete the **Message Server** field, and click **Run Test**. The system tests connectivity to each of the selected message servers and displays the test results, indicating whether each test passed or failed.

### **Related topics:**

Web Client [maintenance](#page-46-0) tools and tests on page 47

## **Running a Ping test**

Use the Ping test to verify connections between the Web server and its desktop clients. You can also test the connection between the Web server and any other computer.

- 1. Go to **Maintenance** > **Tools** > **Ping Test** .
- 2. Complete the **Enter host name or IP address** field.
- 3. Click **Run Test**. The system displays the results of the test, including packets sent and received.

<span id="page-52-0"></span>Web Client [maintenance](#page-46-0) tools and tests on page 47

## **Verifying installation results**

- 1. Go to **Maintenance** > **Tools** > **Verify Installation** .
- 2. On the Verify Installation page, if you already have a baseline of the previous warnings and errors, specify whether you want to show only new warnings and errors or if you want to display them all.
- 3. Click **Run Test**.
- 4. If you want to save a record of the warnings and errors captured in the report, click **Build Baseline**.

The next time you run the test, you can filter out the existing warnings and errors and display only new warnings and errors.

### **Related topics:**

Web Client [maintenance](#page-46-0) tools and tests on page 47 Verify Installation results page field descriptions on page 53

## **Verify Installation results page field descriptions**

The Verify Installation tool checks each Modular Messaging Web Client file on the server against the files stored in the Verify Installation database. The Verify Installation results page highlights any differences between the files on the server and the files in the database. For example, the test displays an error when the date and version of a file on the server is older than what displays in the database. Warnings are highlighted in yellow, and errors are highlighted in red. The error information is separated into different tables based on file type, such as images, system files, and tools.

## **A** Caution:

If the test displays an error because files on the server are older than files in the database, you might need to reinstall the Web Client server software.

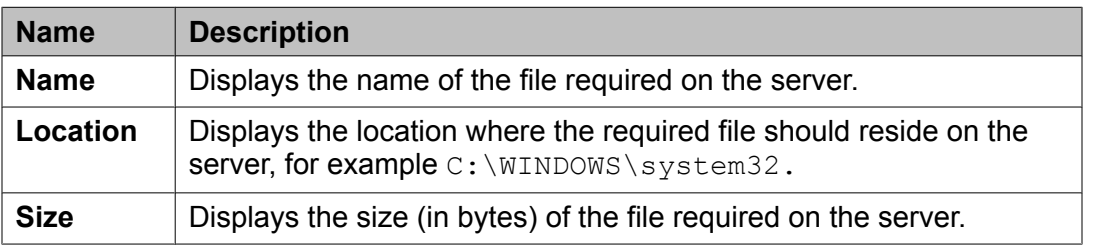

The following table describes the specific file information that the Verify Installation tool checks.

<span id="page-53-0"></span>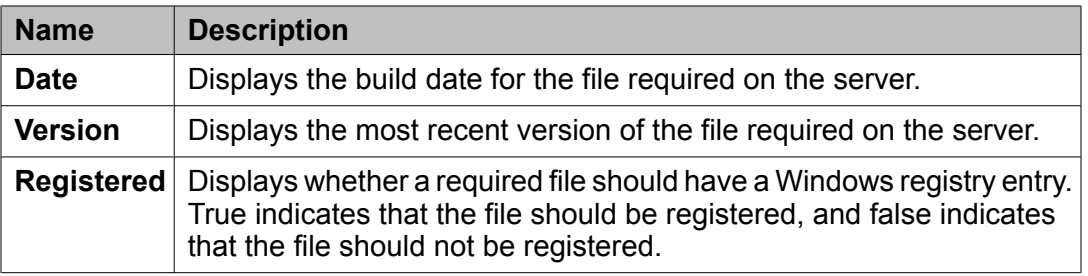

Verifying [installation](#page-52-0) results on page 53

# **Blocking Web Client user logins**

- 1. Go to **Maintenance** > **Web Server Control** .
- 2. On the Web Server Control page, specify the time period (in days, hours, and minutes) for which you want to block user logins.
- 3. Click **Block Logins** to block future logins for the specified interval.

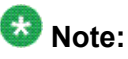

If you want to unblock logins before the specified time period expires, access this page again, and click **Clear Blocking**.

### **Related topics:**

Web Client [maintenance](#page-46-0) tools and tests on page 47 Web Server Control page field [descriptions](#page-54-0) on page 55

## **Resetting the Web Client server**

Go to **Maintenance** > **Web Server Control** , and click **Reset Web Server** to immediately log off all users.

### **Related topics:**

Web Client [maintenance](#page-46-0) tools and tests on page 47 Web Server Control page field [descriptions](#page-54-0) on page 55

# <span id="page-54-0"></span>**Unblocking Web Client user logins**

Go to **Maintenance** > **Web Server Control** , and click **Clear Blocking** to allow users to log on to Web Client.

### **Related topics:**

Web Client [maintenance](#page-46-0) tools and tests on page 47 Web Server Control page field descriptions on page 55

## **Web Server Control page field descriptions**

Use the Web Server Control tool to shut down the Web server, reset the Web server, and block new users from logging in for a specified time.

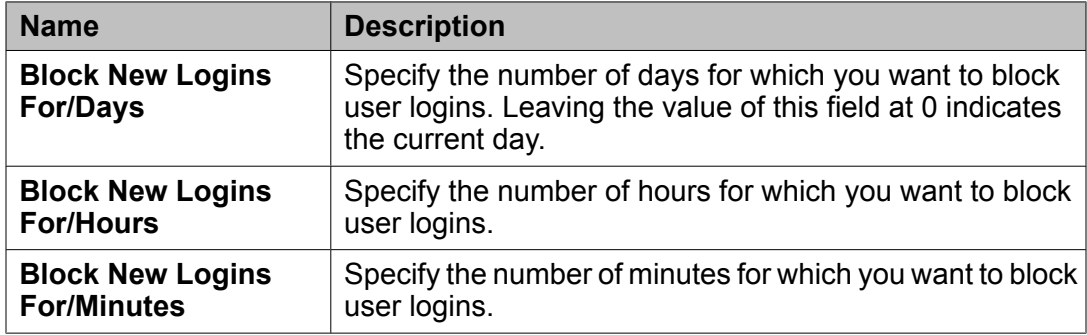

### **Related topics:**

[Blocking](#page-53-0) Web Client user logins on page 54 [Resetting](#page-53-0) the Web Client server on page 54 Unblocking Web Client user logins on page 55

# <span id="page-55-0"></span>**Using the Services Log page**

Use the Services Log page to record maintenance activity.

- 1. Go to **Maintenance** > **Services Log** .
- 2. On the Services Log page, enter any information about service or maintenance activities in the text box.
- 3. Click **Submit Comments to the Log** to save the entered comments to the wmService.log file in the Data directory.

### **Related topics:**

Web Client [maintenance](#page-46-0) tools and tests on page 47 Web Client [maintenance](#page-46-0) tools and tests on page 47

# <span id="page-56-0"></span>**Chapter 11: Viewing statistics**

# **Web Client statistic types**

You can view the following Web Client statistics.

**Login statistics:** Log-in statistics include data about user log-in activities during specific time periods. This data helps identify trends, such as peak usage times.

**Data transfer statistics:** Data transfer statistics provide data about the messages sent and received by Web Client.

**Message event statistics:** Message event statistics provide data about the types of messaging events performed by Web Client users.

### **Related topics:**

Viewing log-in statistics on page 57 Login Statistics page field [descriptions](#page-57-0) on page 58 Viewing data transfer [statistics](#page-57-0) on page 58 Data Transfer Statistics page field [descriptions](#page-58-0) on page 59 Viewing [message](#page-57-0) event statistics on page 58 Message Event Statistics page field [descriptions](#page-60-0) on page 61

## **Viewing log-in statistics**

- 1. Go to **System Usage** > **Login Statistics** .
- 2. On the Login Statistics page, use the display options to specify how you want to view the data.
- 3. Click **Display Data**.

### **Related topics:**

Web Client statistic types on page 57 Login Statistics page field [descriptions](#page-57-0) on page 58

# <span id="page-57-0"></span>**Viewing data transfer statistics**

- 1. Go to **System Usage** > **Data Transfer Statistics** .
- 2. On the Data Transfer Statistics page, use the display options to specify how you want to view the data.
- 3. Click **Display Data**.

When you exit the Data Transfer Statistics page, the system restores the default display options.

### **Related topics:**

Web Client [statistic](#page-56-0) types on page 57 Data Transfer Statistics page field [descriptions](#page-58-0) on page 59

## **Viewing message event statistics**

- 1. Go to **System Usage** > **Message Event Statistics** .
- 2. On the Message Event Statistics page, use the display options to specify how you want to view the data.
- 3. Click **Display Data**.

### **Related topics:**

Web Client [statistic](#page-56-0) types on page 57 Message Event Statistics page field [descriptions](#page-60-0) on page 61

## **Login Statistics page field descriptions**

The Login Statistics page displays data about user log-in activities during specific periods of time. Information provided on this page helps in identifying certain trends, such as peak times, <span id="page-58-0"></span>for these log-in activities. When you exit the Login Statistics page, the system restores the default display options.

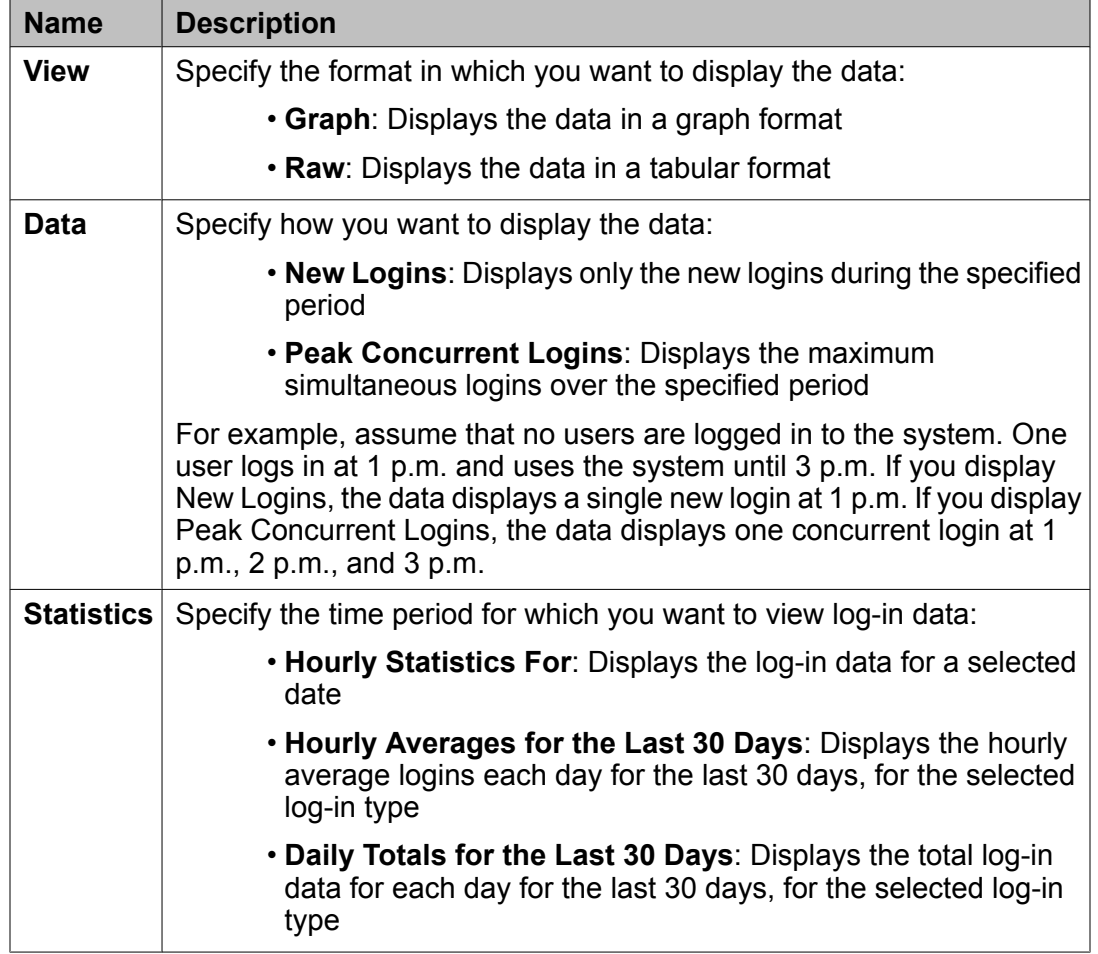

### **Related topics:**

Web Client [statistic](#page-56-0) types on page 57 Viewing log-in [statistics](#page-56-0) on page 57

# **Data Transfer Statistics page field descriptions**

The Data Transfer Statistics page provides statistical data about the ways in which Web Client sends and receives messages.

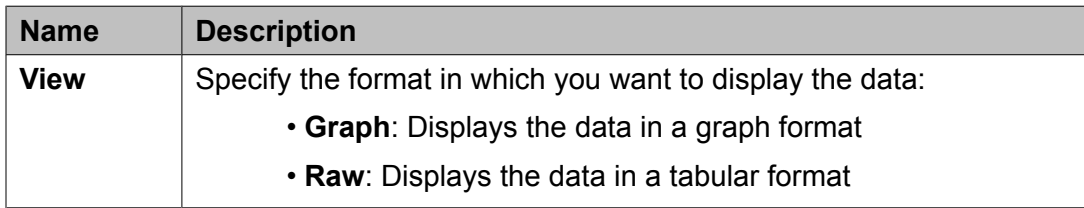

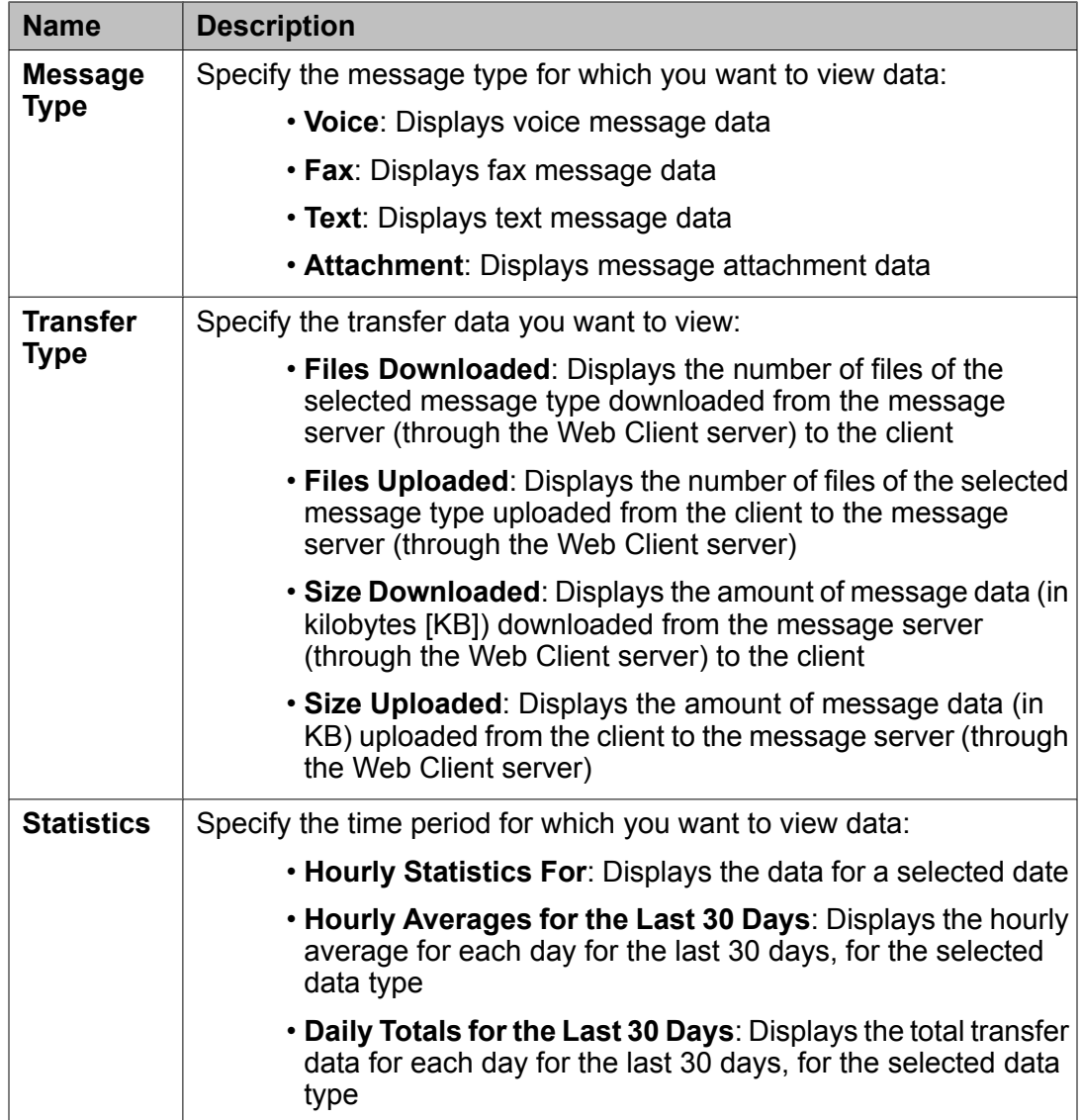

Web Client [statistic](#page-56-0) types on page 57 Viewing data transfer [statistics](#page-57-0) on page 58

# <span id="page-60-0"></span>**Message Event Statistics page field descriptions**

The Message Event Statistics page indicates the type of messaging events that are performed by Web Client users.

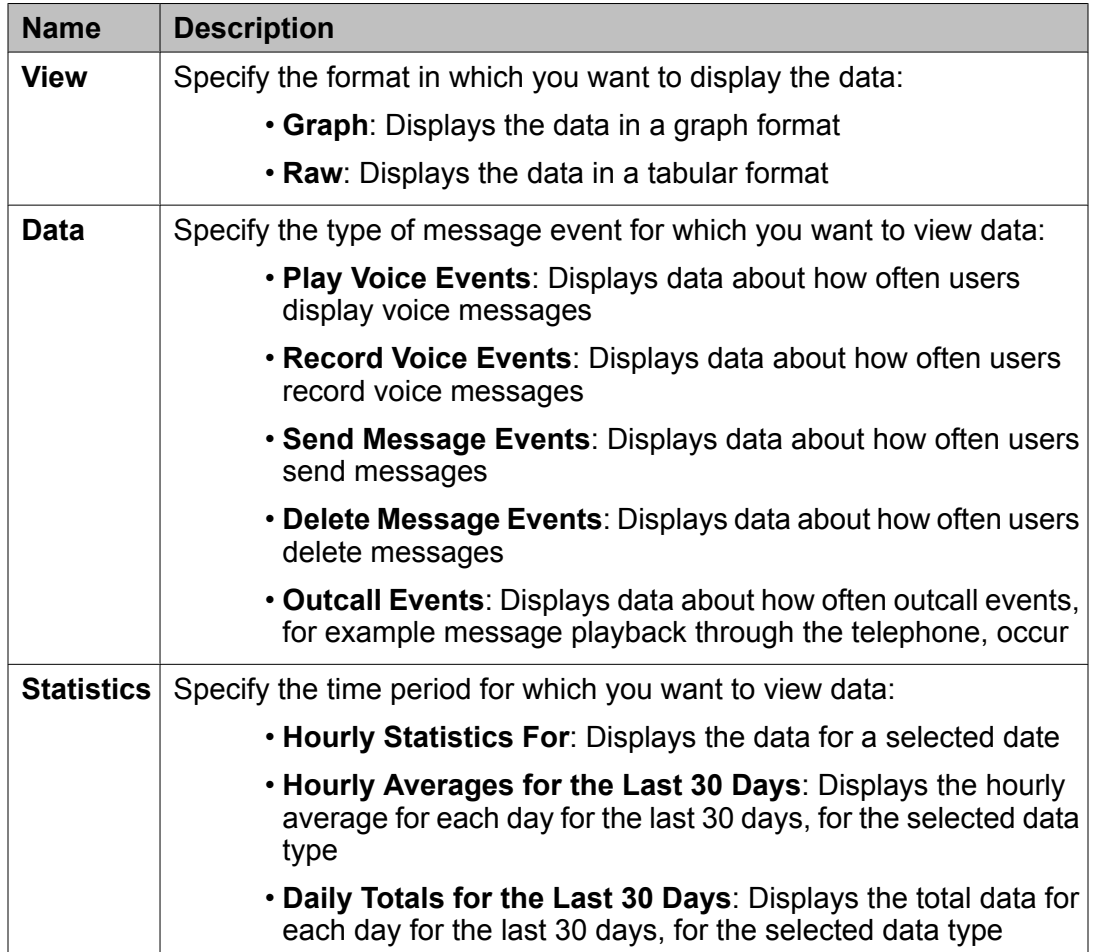

### **Related topics:**

Web Client [statistic](#page-56-0) types on page 57 Viewing [message](#page-57-0) event statistics on page 58 Viewing statistics

# <span id="page-62-0"></span>**Chapter 12:Send us your comments**

Avaya appreciates any comments or suggestions that you might have about this product documentation. Send your comments to the Avaya [documentation](mailto:infodev@avaya.com) team.

Send us your comments

### **Index**

## <span id="page-64-0"></span>**A**

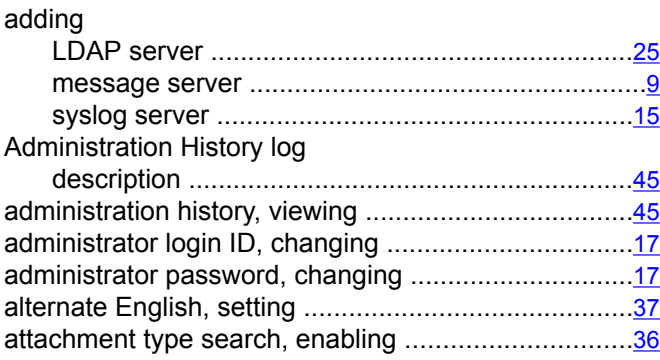

### **B**

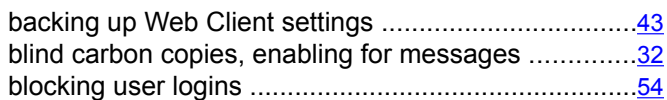

# **C**

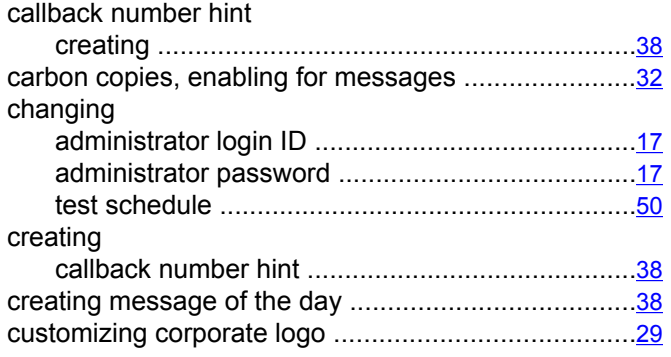

## **D**

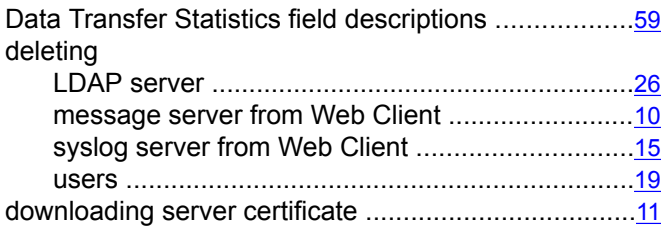

## **E**

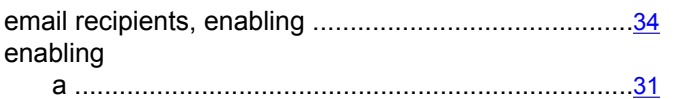

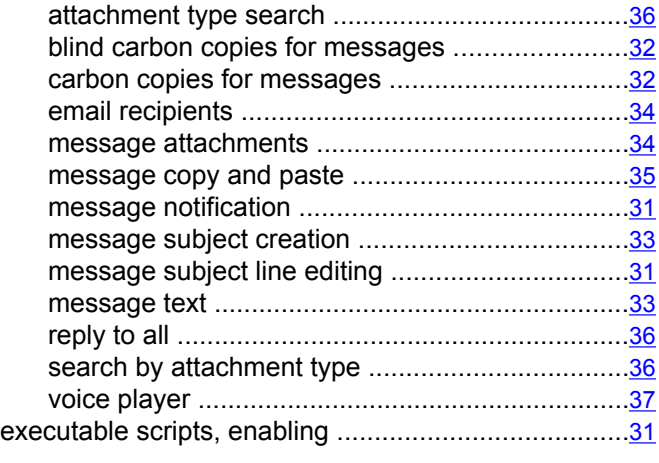

## **I**

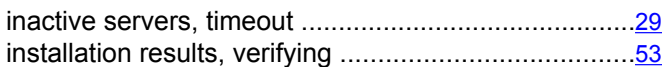

## **L**

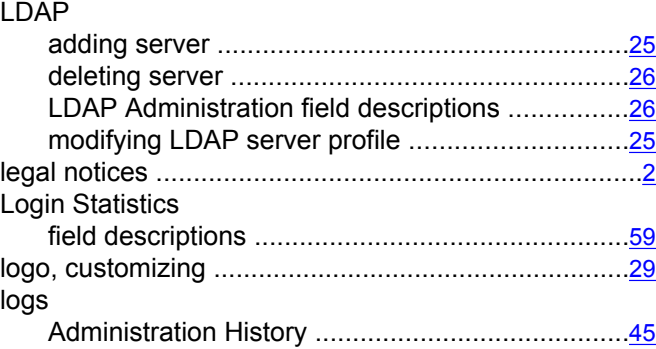

### **M**

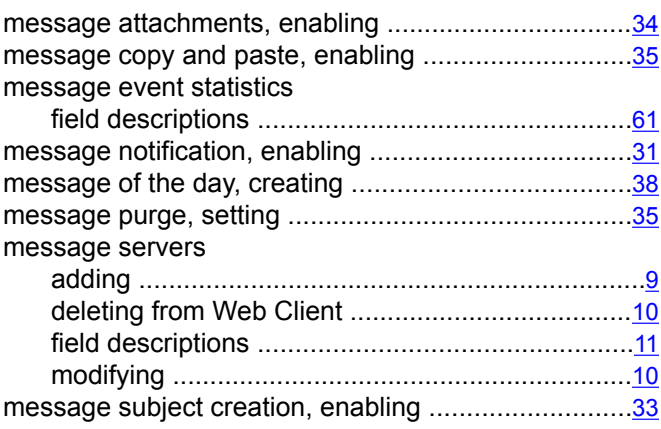

### Index

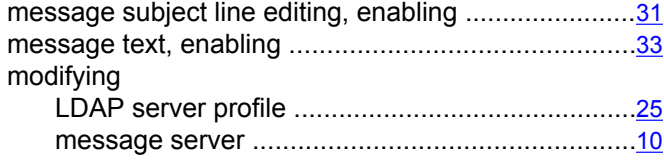

### **N**

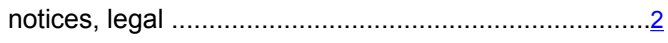

### **O**

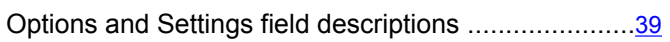

## **P**

### password

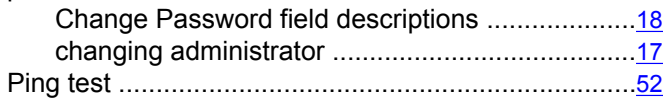

### **R**

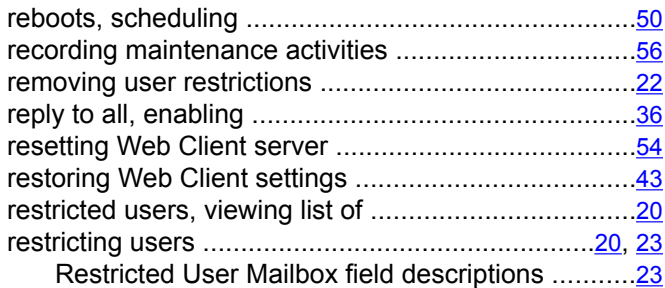

## **S**

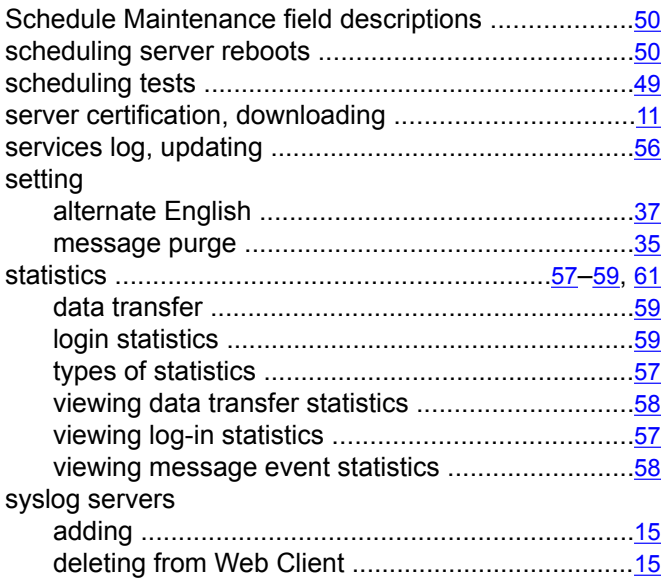

## **T**

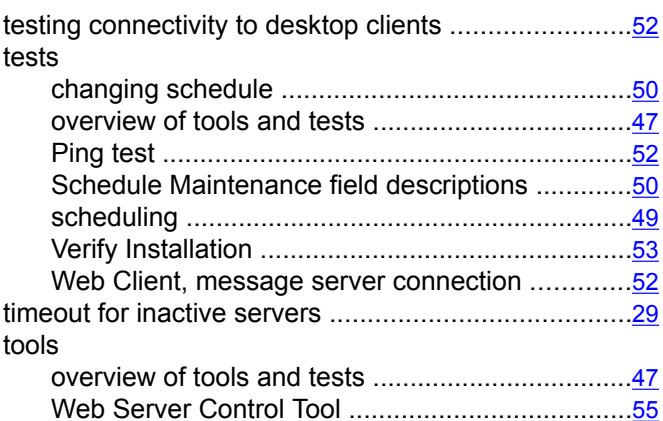

## **U**

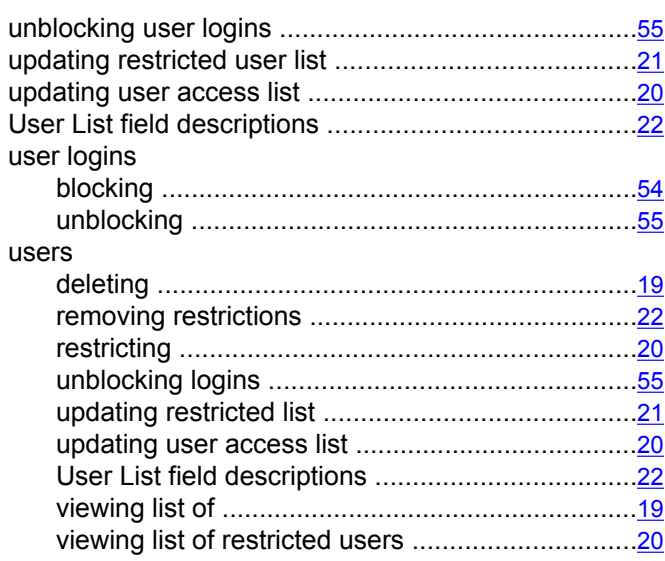

### **V**

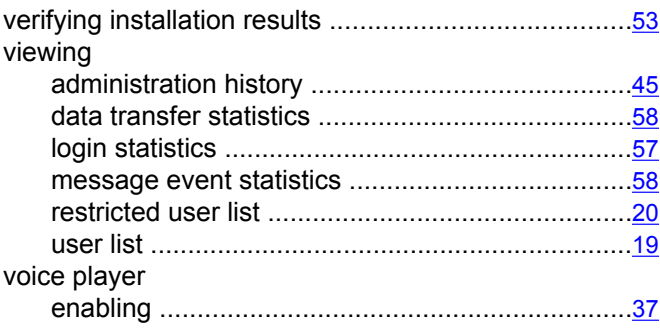

### **W**

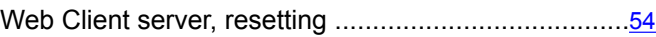

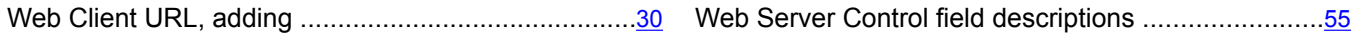

Index